## **User's Guide**

# **L23LW**

**M**ake sure to read the **Important Precautions** before using the product. Keep the User's Guide(CD) in an accessible place for furture reference.

**S**ee the label attached on the back cover and quote this information to your dealer when you require service.

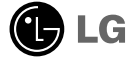

#### **Regulatory Information**

### **FCC Compliance Statement**

This equipment has been tested and found to comply within the limits of a Class B digital device pursuant to Part 15 of the FCC Rules. These limits are designed to provide reasonable protection against harmful interference in a residential installation.

This equipment generates, uses, and can radiate radio frequency energy and if not installed and used in accordance with the instructions, may cause harmful interference to radio communications. However, there is no guarantee that interference will not occur in a particular installation.

If this equipment does cause harmful interference to radio or television reception (which can be determined by turning the equipment on and off), the user is encouraged to try to correct the interference by using one or more of the following measures:

- Reorient or relocate the receiving antenna.
- Increase the separation between the equipment and the receiver.
- Connect the equipment into an outlet on a circuit different from that to which the receiver is connected.
- Consult the dealer or an experienced radio/TV technician for help.

Caution: Changes or modifications not expressly approved by the party responsible for compliance could void the user's (or your) authority to operate the equipment. Only peripherals (digital input/output devices, terminals, printers, etc.) certified to comply with the Class B limits may be attached to this monitor. Operation with non-certified peripherals is likely to result in interference to radio and TV reception.

Only shielded signal cables may be used with this System.

#### **NOTICE**

The regulations are applied only to the products with the ID LABEL indicating specific requirements.

### **Canadian DOC Notice**

This Class B digital apparatus meets all requirements of the Canadian Interference-Causing Equipment Regulations. Cet appareil numérique de la classe B respecte toutes les exigences du Règlement sur le matériel brouilleur du Canada.

#### **NOTICE**

The regulations are applied only to the products with the ID LABEL indicating specific requirements.

### **CE Conformity Notice** (for Europe)

Products with the "CE" Marking comply with the EMC Directive(89/336/EEC) and LOW VOLTAGE Directive (73/23/EEC) issued by the Commission of the European Community.

Compiance with these directives implies conformity to the following European Norms<br>• EN 55022:1998 ; Rad

- EN 55022:1998 ; Radio Frequency Interference
- EN 55024:1998 ; Electromagnetic Immunity<br>• EN 61000-3-2 ; Power Line Harmonics
- Power Line Harmonics
- EN 61000-3-3 ; Voltage Fluctuations<br>• EN 60950 · Product Safety **Product Safety**

**NOTICE** 

The regulations are applied only to the products with the ID LABEL indicating specific requirements.

#### **Low Radiation Compliance (MPR II)**

This monitor meets one of the strictest guidelines available today for low radiation emissions, offering the user extra shielding and an antistatic screen coating. These guidelines, set forth by a government agency in Sweden, limit the amount of emission allowed in the Extremely Low Frequency (ELF) and Very Low Frequency (VLF) electromagnetic range.

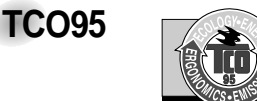

#### **Congratulations!**

You have just purchased a TCO'95 approved and labelled product! Your choice has provided you with a product developed for professional use. Your purchase has also contributed to reducing the burden on the environment and to the further development of environmentally-adapted electronic products.

**Why do we have environmentally labelled computers?**  In many countries, environmental labelling has become an established method for encouraging the adaptation of goods and services to the environment. The main problem as far as computers and other electronic equipment are concerned is that environmentally harmful substances are used both in the products and during their manufacture. Since it has not been possible so far for the majority of electronic equipment to be recycled in a satisfactory way, most of these potentially damaging substances sooner or later enter Nature.

There are also other characteristics of a computer, such as energy consumption levels, that are important from both the working and natural environment viewpoints. Since all types of conventional electricity generation have a negative effect on the environment (acidic- and climatic-influencing emissions, radioactive waste, etc.), it is vital to conserve energy. Electronic equipment in offices consumes as enormous amount of energy, since it is often routinely left running continuously.

**What does the environmenal labelling involve?** This product meets the requirements for the TCO'95

#### **Regulatory Information cont.**

scheme, which provides for international environmental labelling of personal computers. The labelling scheme was developed as a joint effort by the TCO (The Swedish Confederation of Professional Employees), Naturckyddsföreningen (The Swedish Society for Nature Conservation), and NUTEK (The National Board for

Industrial and Technical Development in Sweden), and SEMKO AB (an international certification agency)

The requirements cover a wide range of issues: environment, ergonomics, usability, emission of electrical and magnetic fields, energy consumption and electrical and fire safety.

The environmental demands concern, among other things, restriction on the presence and use of heavy metals, brominated and chlorinated flame retardants, CFCs (freons), and chlorinated solvents. The product must be prepared for recycling, and the manufacturer is obliged to have an environmental plan, which must be adhered to in each country where the company implements its operational policy.

The energy requirements include a demand that the computer and/or display, after a certain period of inactivity, shall reduce its power consumption to a lower level, in one or more stages. The length of time to reactivate the computer shall be reasonable for the user.

Labelled products must meet strict environmental demands, for example, in respect of the reduction of electric and magnetic fields, along with physical and visual ergonomics and good usability.

The following is a brief summary of the environmental requirements met by this product. The complete environmental criteria document may be ordered from:

TCO Development Unit Linnegatan 14, S-11494 Stockholm, Sweden FAX +46-8 782 92 07 E-mail (Internet): development@tco.se

Current information regarding TCO'95 approved and labelled products may also be obtained on the Internet using the address: http://www.tco-info.com/

TCO'95 is a co-operative project between:

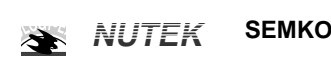

Närings- och teknikutvecklingsverket

Naturskydds<br>föreningen

Ù

#### **Environmental requirements**

Brominated flame retardants are present in printed circuit boards, cabling, casings, and housings, and are added to delay the spread of fire. Up to 30% of the plastic in a computer casing can consist of flame-retardant substances. These are related to another group of environmental toxins, PCBs, and are suspected of giving rise to similar harm, including reproductive damage in fish-eating birds and mammals. Flame retardants have been found in human blood, and researchers fear that they can disturb fetus development.

Bio-accumulative<sup>1</sup> TCO'95 demands require that plastic components weighing more than 25 grams must not contain flame retardants with organically bound chlorine or bromine.

Lead can be found in picture tubes, display screens, solder, and capacitors. Lead damages the nervous system and in higher doses causes lead poisoning. The relevant bioaccumulative TCO'95 requirement permits the inclusion of lead, as no replacement has yet been developed.

Cadmium is present in rechargeable batteries and in the color-generating layers of certain computer displays. Cadmium damages the nervous system and is toxic in high doses. The relevant bio-accumulative TCO'95 requirement states that batteries may not contain more than 25 ppm (parts per million) of cadmium. The color-generating layers of display screens must not contain any cadmium.

Mercury is sometimes found in batteries, relays and switches. Mercury damages the nervous system and is toxic in high doses. The relevant bio-accumulative TCO'95 requirement states that batteries may not contain more than 25 ppm of mercury and that no mercury is present in any of the electrical or electronic components concerned with the display unit.

CFCs (freons) are sometimes used for washing printed circuit boards and in the manufacture of expanded foam for packaging. CFCs break down ozone and thereby damage the ozone layer in the atmosphere, causing increased reception on Earth of ultra-violet light with consequent increased risks of skin cancer (malignant melanoma). The relevant TCO'95 requirement: Neither CFCs nor HCFCs may be used during the manufacture of the product or its packaging.

1 **Bio-accumulative means that the substance accumulates within living organisms.**

#### **Shipping Package**

The packaging material can be recycled, or you can save it to return the monitor to a service center for repair or disposal.

#### **CFC Compounds in Distribution Packaging**

Cushioning material used for shipping finished monitors are not manufactured with nor do they contain any CFC compounds.

#### **Design for Disassembly/Recycling**

These monitors have been designed for easy end-of-life disassembly and recycling. Fasteners are generally of the same type for efficient disassembly. Components made of different materials can be easily separated and plastics have been identified using intermational symbols to aid in recycling.

#### **Monitor Disposal**

**WARNING** If you need to dispose of a monitor, ask a qualified service representative for the proper procedure. Improper disposal

could result in personal injury from implosion.

#### **Regulatory Information cont.**

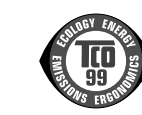

#### Congratulations!

**TCO99**

You have just purchased a TCO'99 approved and labelled product! Your choice has provided you with a product developed for professional use. Your purchase has also contributed to reducing the burden on the environment and also to the further development of environmentally adapted electronics products.

#### **Why do we have environmentally labelled computers?**

In many countries, environmental labelling has become an established method for encouraging the adaptation of goods and services to the environment. The main problem, as far as computers and other electronics equipment are concerned, is that environmentally harmful substances are used both in the products and during their manufacture. Since it is not so far possible to satisfactorily recycle the majority of electronics equipment, most of these potentially damaging substances sooner or later enter nature.

There are also other characteristics of a computer, such as energy consumption levels, that are important from the viewpoints of both the work (internal) and natural (external) environments. Since all methods of electricity generation have a negative effect on the environment (e.g. acidic and climateinfluencing emissions, radioactive waste), it is vital to save energy. Electronics equipment in offices is often left running continuously and thereby consumes a lot of energy.

#### **What does labelling involve?**

This product meets the requirements for the TCO'99 scheme which provides for international and environmental labelling of personal computers. The labelling scheme was developed as a joint effort by the TCO (The Swedish Confederation of Professional Employees), Svenska Naturskyddsforeningen (The Swedish Society for Nature Conservation) and Statens Energimyndighet (The Swedish National Energy Administration).

Approval requirements cover a wide range of issues: environment, ergonomics, usability, emission of electric and magnetic fields, energy consumption and electrical and fire safety.

The environmental demands impose restrictions on the presence and use of heavy metals, brominated and chlorinated flame retardants, CFCs (freons) and chlorinated solvents, among other things. The product must be prepared for recycling and the manufacturer is obliged to have an environmental policy which must be adhered to in each country where the company implements its operational policy.

The energy requirements include a demand that the computer and/or display, after a certain period of inactivity, shall reduce its power consumption to a lower level in one or more stages. The length of time to reactivate the computer shall be reasonable for the user.

Labelled products must meet strict environmental demands, for example, in respect of the reduction of electric and magnetic fields, physical and visual ergonomics and good usability. Below you will find a brief summary of the environmental requirements met by this product. The complete environmental criteria document may be ordered from:

#### **TCO Development**

SE-114 94 Stockholm, Sweden Fax: +46 8 782 92 07 Email (Internet): development@tco.se Current information regarding TCO'99 approved and labelled products may also be obtained via the Internet, using the address: http://www.tco-info.com/

#### **Environmental requirements**

#### Flame retardants

Flame retardants are present in printed circuit boards, cables, wires, casings and housings. Their purpose is to prevent, or at least to delay the spread of fire. Up to 30% of the plastic in a computer casing can consist of flame retardant substances. Most flame retardants contain bromine or chloride, and those flame retardants are chemically related to another group of environmental toxins, PCBs. Both the flame retardants containing bromine or chloride and the PCBs are suspected of giving rise to severe health effects, including reproductive damage in fish-eating birds and mammals, due to the bioaccumulative\* processes. Flame retardants have been found in human blood and researchers fear that disturbances in foetus development may occur.

The relevant TCO'99 demand requires that plastic components weighing more than 25 grams must not contain flame retardants with organically bound bromine or chlorine. Flame retardants are allowed in the printed circuit boards since no substitutes are available.

#### Cadmium\*\*

Cadmium is present in rechargeable batteries and in the colour-generating layers of certain computer displays. Cadmium damages the nervous system and is toxic in high doses. The relevant TCO'99 requirement states that batteries, the colourgenerating layers of display screens and the electrical or electronics components must not contain any cadmium.

#### **Regulatory Information cont.**

#### Mercury\*\*

Mercury is sometimes found in batteries, relays and switches. It damages the nervous system and is toxic in high doses. The relevant TCO'99 requirement states that batteries may not contain any mercury. It also demands that mercury is not present in any of the electrical or electronics components associated with the labelled unit.

#### CFCs (freons)

The relevant TCO'99 requirement states that neither CFCs nor HCFCs may be used during the manufacture and assembly of the product. CFCs (freons) are sometimes used for washing printed circuit boards. CFCs break down ozone and thereby damage the ozone layer in the stratosphere, causing increased reception on earth of ultraviolet light with e.g. increased risks of skin cancer (malignant melanoma) as a consequence.

#### Lead\*\*

Lead can be found in picture tubes, display screens, solders and capacitors. Lead damages the nervous system and in higher doses, causes lead poisoning. The relevant TCO'99 requirement permits the inclusion of lead since no replacement has yet been developed.

**\* Bio-accumulative is defined as substances which accumulate within living organisms**

**\*\* Lead, Cadmium and Mercury are heavy metals which are Bio-accumulative.**

### **EPA (U.S.A only)**

ENERGYSATR is a set of power-saving guidelines issued by the U.S. Environmental Protection Agency(EPA).

V.

**EPA POLLUTION PREVENTER**

As an ENERGY STAR Partner LG Electronics U.S.A.,Inc. has determined that this product meets the ENERGY STAR guidelines for energy efficiency.

### **NOM MARK (Mexico only)**

 $\frac{NOM}{N}$ 

#### **GOST MARK**

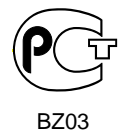

Internet Address:http://www.lg.ru Информационная служба LG Electronics (095)742-77-77

### Important Precautions

**This unit has been engineered and manufactured to ensure your personal safety, however improper use may result in potential shock or fire hazards. In order to allow the proper operation of all safeguards incorporated in this display, observe the following basic rules for its installation, use, and servicing.**

#### **On Safety**

Use only the power cord supplied with the unit. In case you use another power cord, make sure that it is certified by the applicable national standards if not being provided by the supplier. If the power cable is faulty in any way, please contact the manufacturer or the nearest authorized repair service provider for a replacement.

The power supply cord is used as the main disconnection device. Ensure that the socket-outlet is easily accessible after installation.

Operate the display only from a power source indicated in the specifications of this manual or listed on the display. If you are not sure what type of power supply you have in your home, consult with your dealer.

Overloaded AC outlets and extension cords are dangerous. So are frayed power cords and broken plugs. They may result in a shock or fire hazard. Call your service technician for replacement.

Do not Open the Display.

- There are no user serviceable components inside.
- There are Dangerous High Voltages inside, even when the power is OFF.
- Contact your dealer if the display is not operating properly.

To Avoid Personal Injury :

- Do not place the display on a sloping shelf unless properly secured.
- Use only a stand recommended by the manufacturer.

To Prevent Fire or Hazards:

- **Always turn the display OFF if you leave the room for more than a short period** of time. Never leave the display ON when leaving the house.
- Keep children from dropping or pushing objects into the display's cabinet openings. Some internal parts carry hazardous voltages.
- Do not add accessories that have not been designed for this display.
- During a lightning storm or when the display is to be left unattended for an extended period of time, unplug it from the wall outlet.
- Do not place objects on top of the media station or cover it. Obstructing ventilation holes may damage your media station or overheat the machine causing fire.

### Important Precautions

### **On Installation**

Do not allow anything to rest upon or roll over the power cord, and do not place the display where the power cord is subject to damage.

Do not use this display near water such as near a bathtub, washbowl, kitchen sink, laundry tub, in a wet basement, or near a swimming pool. Displays are provided with ventilation openings in the cabinet to allow the release of heat generated during operation. If these openings are blocked, built-up heat can cause failures which may result in a fire hazard. Therefore, NEVER:

- Block the bottom ventilation slots by placing the display on a bed, sofa, rug, etc.
- Place the display in a built-in enclosure unless proper ventilation is provided.
- Cover the openings with cloth or other material.
- Place the display near or over a radiator or heat source.

Do not rub or strike the Active Matrix LCD with anything hard as this may scratch, mar, or damage the Active Matrix LCD permanently.

Do not press the LCD screen with your finger for a long time as this may cause some afterimages.

Some dot defects may appear as Red, Green or Blue spots on the screen. However, this will have no impact or effect on the display performance.

If possible, use the recommended resolution to obtain the best image quality for your LCD display. If used under any mode except the recommended resolution, some scaled or processed images may appear on the screen. However, this is characteristic of the fixed-resolution LCD panel.

#### **On Cleaning**

- Unplug the display before cleaning the face of the display screen.
- Use a slightly damp (not wet) cloth. Do not use an aerosol directly on the display screen because over-spraying may cause electrical shock.

#### **On Repacking**

Do not throw away the carton and packing materials. They make an ideal container in which to transport the unit. When shipping the unit to another location, repack it in its original material.

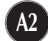

## Unpacking Your Display

**Please make sure the following items are included with your monitor. If any items are missing, contact your dealer.**

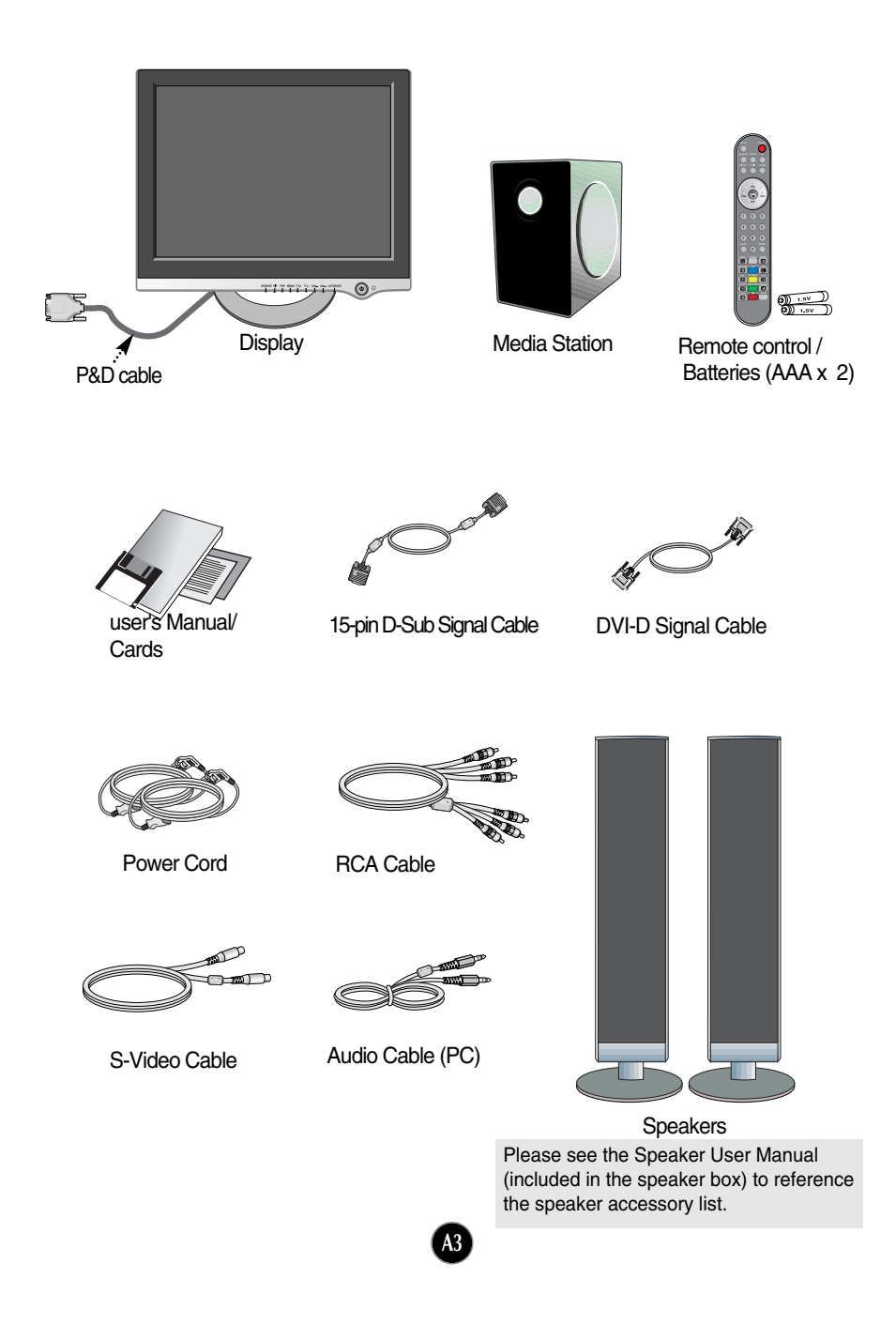

### Using the Remote Control

**For detailed instructions of each button on the remote control, refer to the appropriate pages of this manual.**

### **Remote Control**

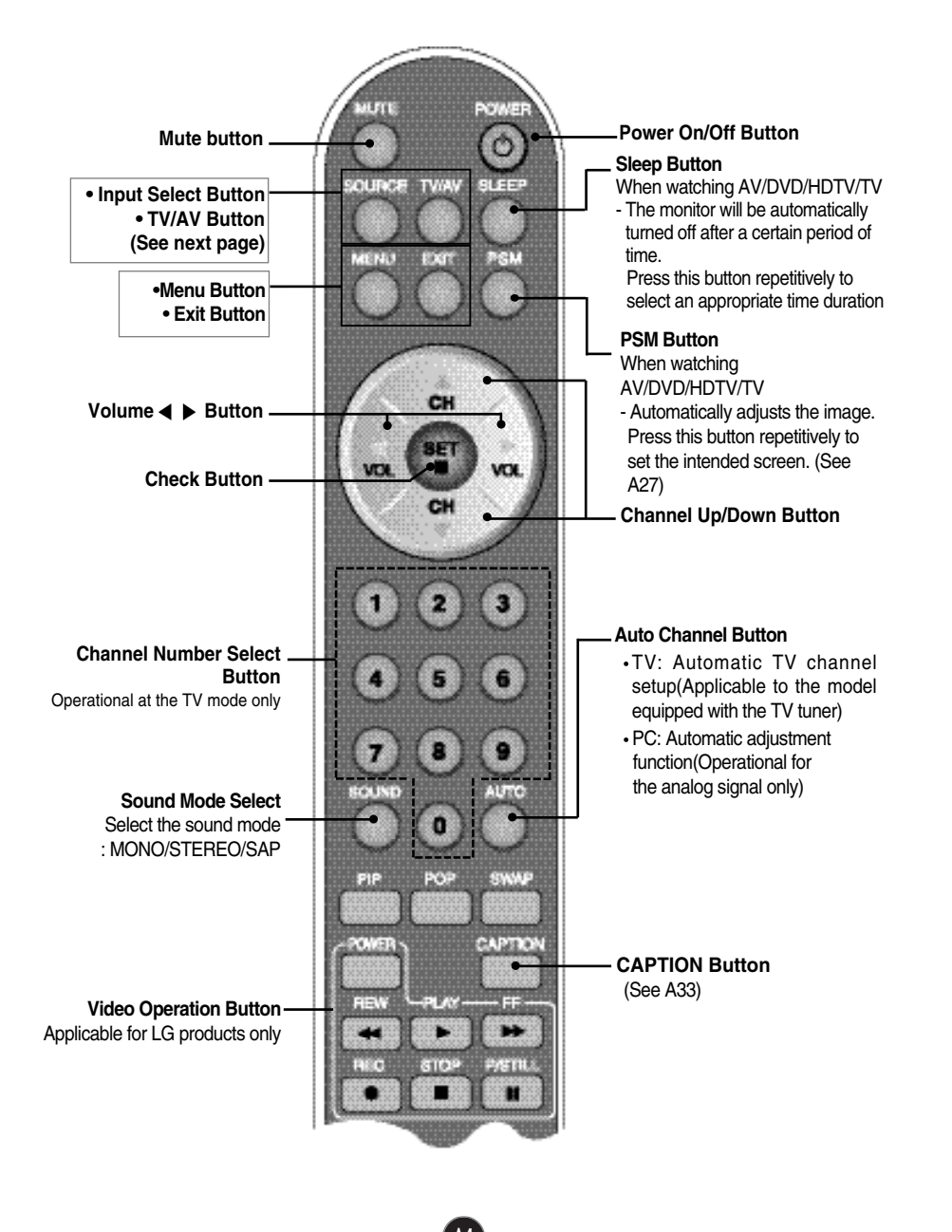

## Using the Remote Control

#### **Remote Control**

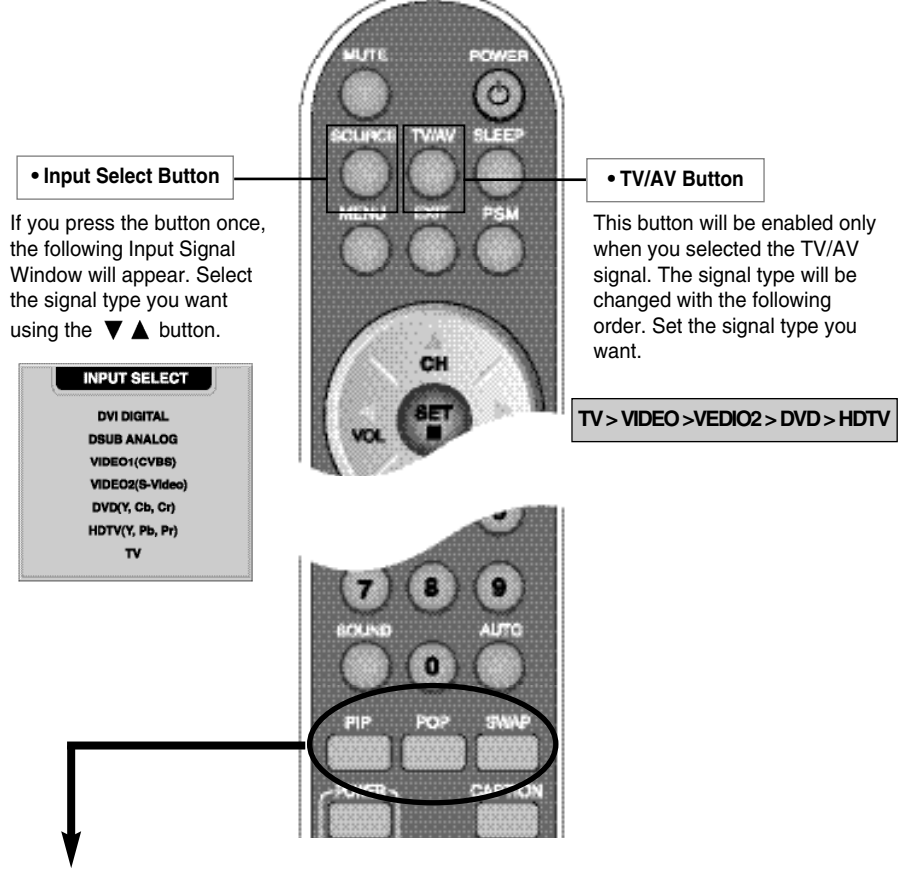

#### **1. PIP (Picture in Picture) Button**

The sub-screen moves to the next mode whenever you press this button. : SMALL -> LARGE -> OFF

#### **2. POP (Picture out Picture) Button**

The sub-screen moves to the next mode whenever you press this button. : POP ON -> PBP(FULL) -> PBP(4:3) -> OFF

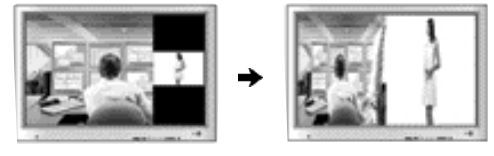

**POP ON PBP (FULL)**

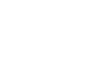

#### **3. Swap Button**

You can swap the main screen and the sub-screen when the PIP/POP/PBP function is used..

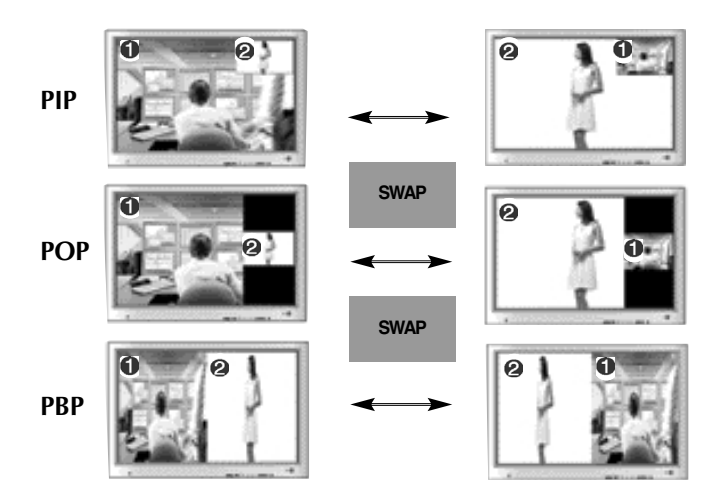

When **'Input Signal 1'** comes on in the main screen, only **'Input Signal 2'** can be displayed on the sub-screen. On the contrary, if the main screen displays **'Input Signal 2'**, the sub-screen can display **'Input Signal 1'** only. You can swap **'Input Signal 1'** and **'Input Signal 2'** using the SWAP button.

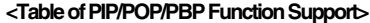

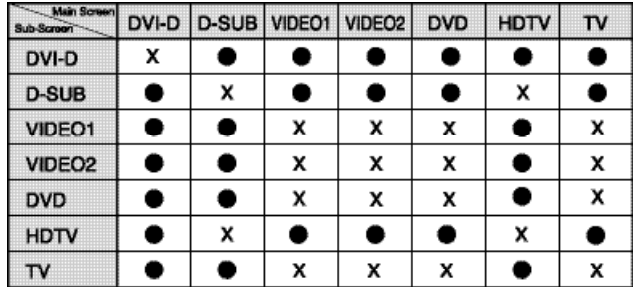

### **Inserting batteries into remote controller.**

- **1. Take out the battery cap.**
- **2. Insert the battery with correct polarity (+/-).**

**A6**

#### **3. Close the battery cap.**

- You can use a remote controller 7 meter distance and 30 degree (left/right) within the receiving unit scope.
- Dispose of used batteries in the recycle bin to prevent environmental pollution.

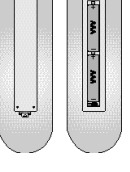

### Using the Remote Control

**This section shows you how to use the remote control.**

### **Operating with the Remote Control**

Point the remote control at the remote sensor and press the buttons.

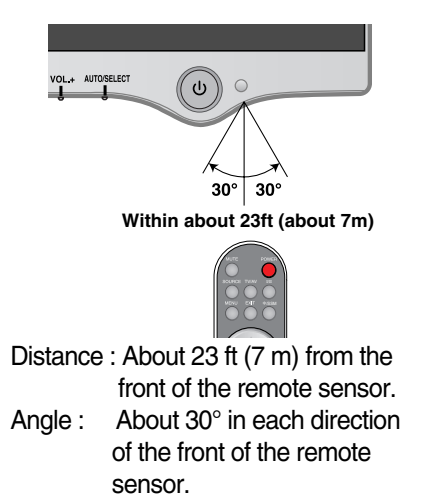

Do not expose the sensor of remote control in the monitor to a strong light source such as direct sunlight or illumination. If so, may not be able to operate the monitor with the remote control.

**A7**

#### **Note**

- Do not drop the remote control or handle it roughly.
- Do not leave the remote control in extremely hot or humid conditions.
- Do not expose the remote control to water or anything wet.

#### **Media Station Rear**

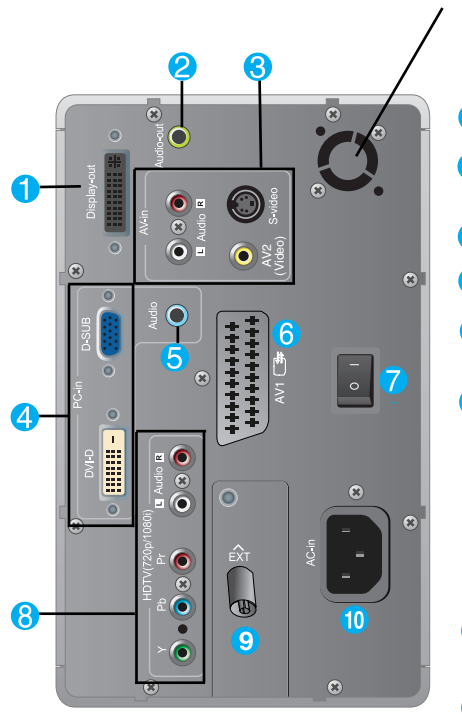

- **Fan: Should the temperature of the media station rise above a preset level, the fan will start up automatically to cool down the unit.**
	- **Connect the P&D cable**
	- 2 **Connect to the speaker including a builtin amplifier(AMP)**
	- **AV Input ports**
	- **PC** signal inputs
	- **Connect the audio cable to the \*LINE OUT jack of the PC sound card.**
	- **Connect the SCART cable**
	- **Power cut-off switch of the monitor** Connect various cables and the power cord and turn on before using the monitor. Please turn the switch off if you intend not to use it for an extended period of time to reduce power consumption.
	- **HDTV(YPbPr) Input ports - 576p/720p/1080i**
	- **Connect the antenna cable (not included)**
	- **Connect the power cord**

#### **\*LINE OUT**

A terminal used to connect to the speaker including a built-in amplifier (Amp). Make sure that the connecting terminal of the PC sound card is checked before connecting. If the Audio Out of PC sound card has only Speaker Out, reduce the PC volume.

If the Audio Out of the PC sound card supports both Speaker Out and Line Out, convert to Line Out using the card jumper of the program (Refer to the Sound Card Manual).

**Before setting up the monitor, ensure that the power to the monitor, the computer system, and other attached devices is turned off.** 

### **Using the Computer**

**1.** Connect the P&D (Plug and Display) cable. When attached, tighten the thumbscrews to secure the connection.

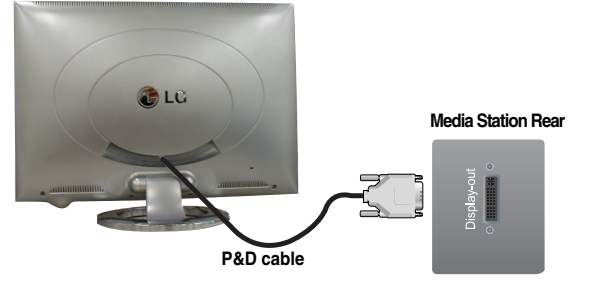

**2.** Connect the signal cable

**When connecting D-SUB signal cable A**

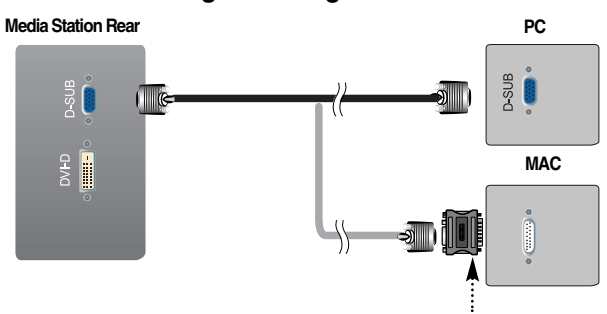

**Mac adapter (not included)** *For Apple Macintosh use, a separate plug adapter is needed to change the 15 pin high density (3 row) D-sub VGA connector on the supplied cable to a 15 pin 2 row connector.*

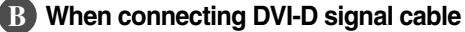

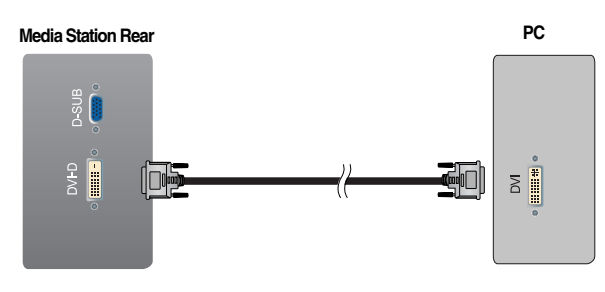

**3.** Connect the power cord into a proper power outlet that is easily accessible and close to the display.

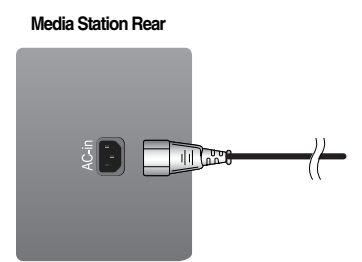

**4.** Turn the media station power on.

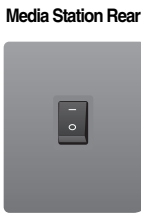

## **5. Select an input signal.**

Press the **SOURCE** button on the remote control to select an input.

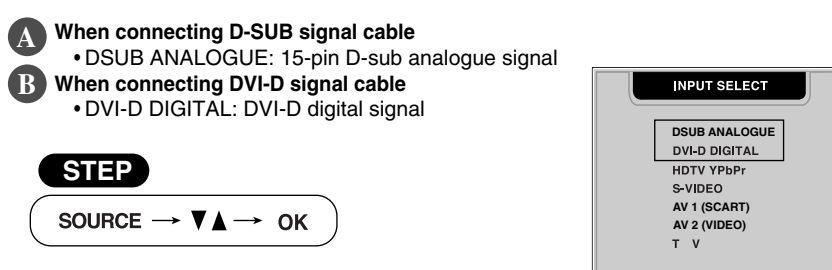

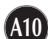

## **Connecting the Speakers**

Connect the audio cable.

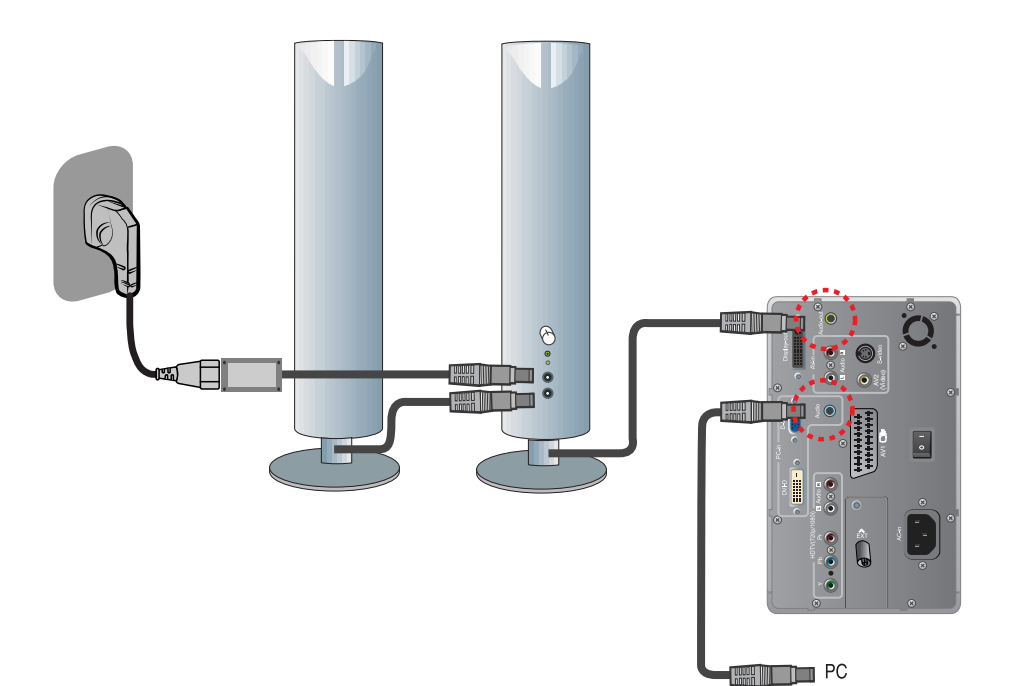

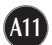

### **Connecting the VCR/DVD**

### **1. When connecting RCA cable A**

Connect the each audio/video output jack of the VCR/DVD to the corresponding input port as shown on the Display (or Media station).

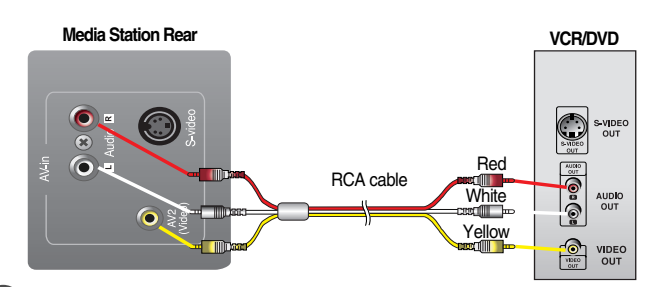

#### **When connecting S-Video cable B**

If you connect the S-Video input port to external equipment, you can have an improved definition image.

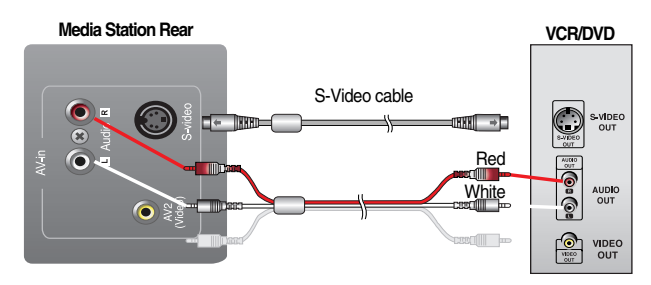

### **2. Select an input signal.**

Press the **SOURCE** button on the remote control to select an input.

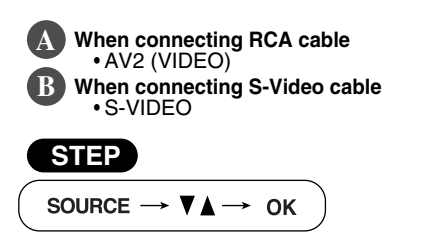

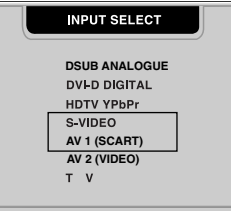

### **Watching HDTV (720p/1080i)**

**1.** Connect both HDTV cable (Y/Pb/Pr) and audio cable (Audio L/R) to the Display (or Media station) jack and the Set-top box jack.

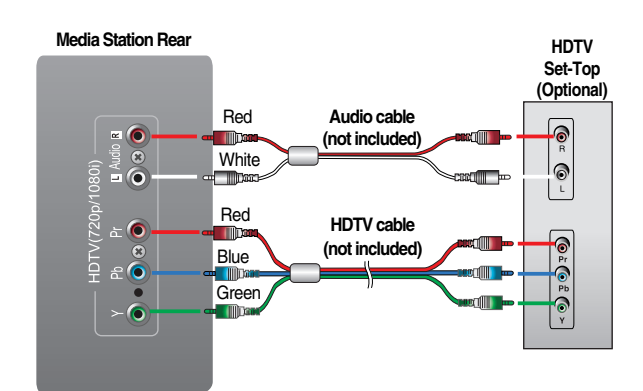

### **2. Select an input signal.**

Press the **SOURCE** button on the remote control to select an input.

**A13**

• HDTV YPbPr

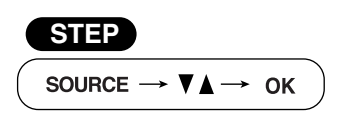

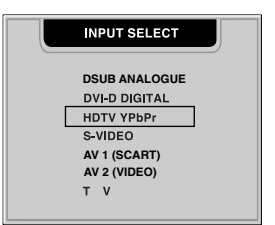

### **Connecting the HDTV/DVD(576i only)**

Take these connection steps if the HDTV/DVD player has a RCA jack and the output is 576i only.

**1.** Connect half of the SCART cable.

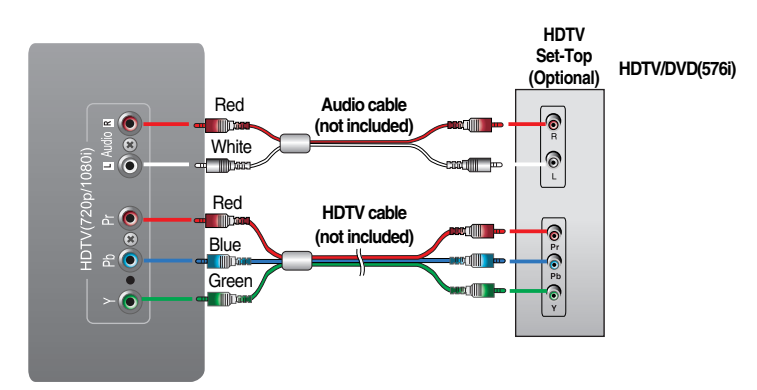

### **2. Select an input signal.**

Press the **SOURCE** button on the remote control to select an input.

• AV1 (SCART)

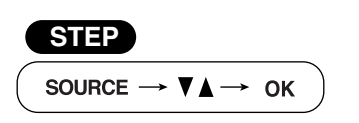

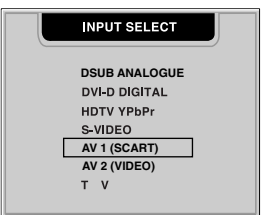

### **Watching TV**

- **Before setting up the monitor, ensure that the power to the monitor, the computer system, and other attached devices is turned off.**
- **1.** Connect the antenna.

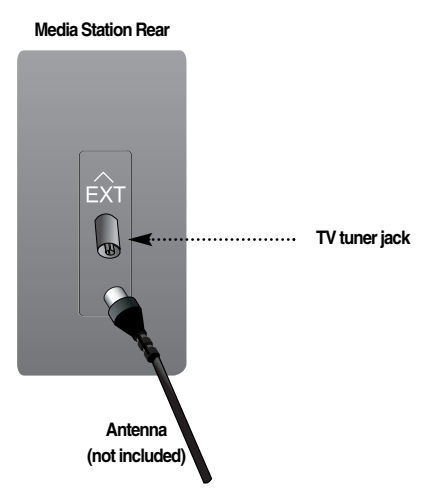

### **2. Select an input signal.**

Press the **SOURCE** button on the remote control to select an input.

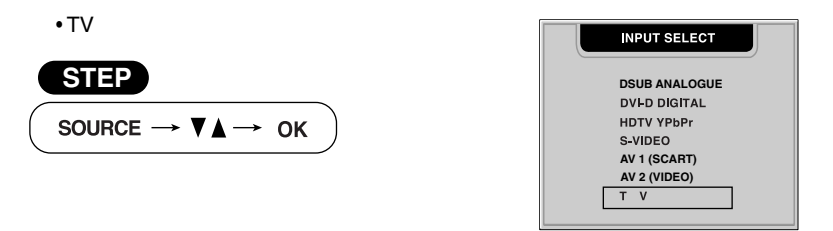

#### **AUTO AV switching**

If your VCR is connected to the euroconnector and the VCR is switched to playback, the TV will automatically change to AV1(SCART) mode. If you want to keep watching in TV mode, press the PR ( $\triangle$   $\blacktriangledown$ ) Buttons or press the number buttons. When you select a TV input signal from other sources, the AV1 (SCART) signal will be displayed immediately if it is available. You can connect a DVD, VCR or satellite receiver to the AV1 (SCART) terminal.

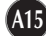

### Control Panel Functions

### **Front Panel Controls**

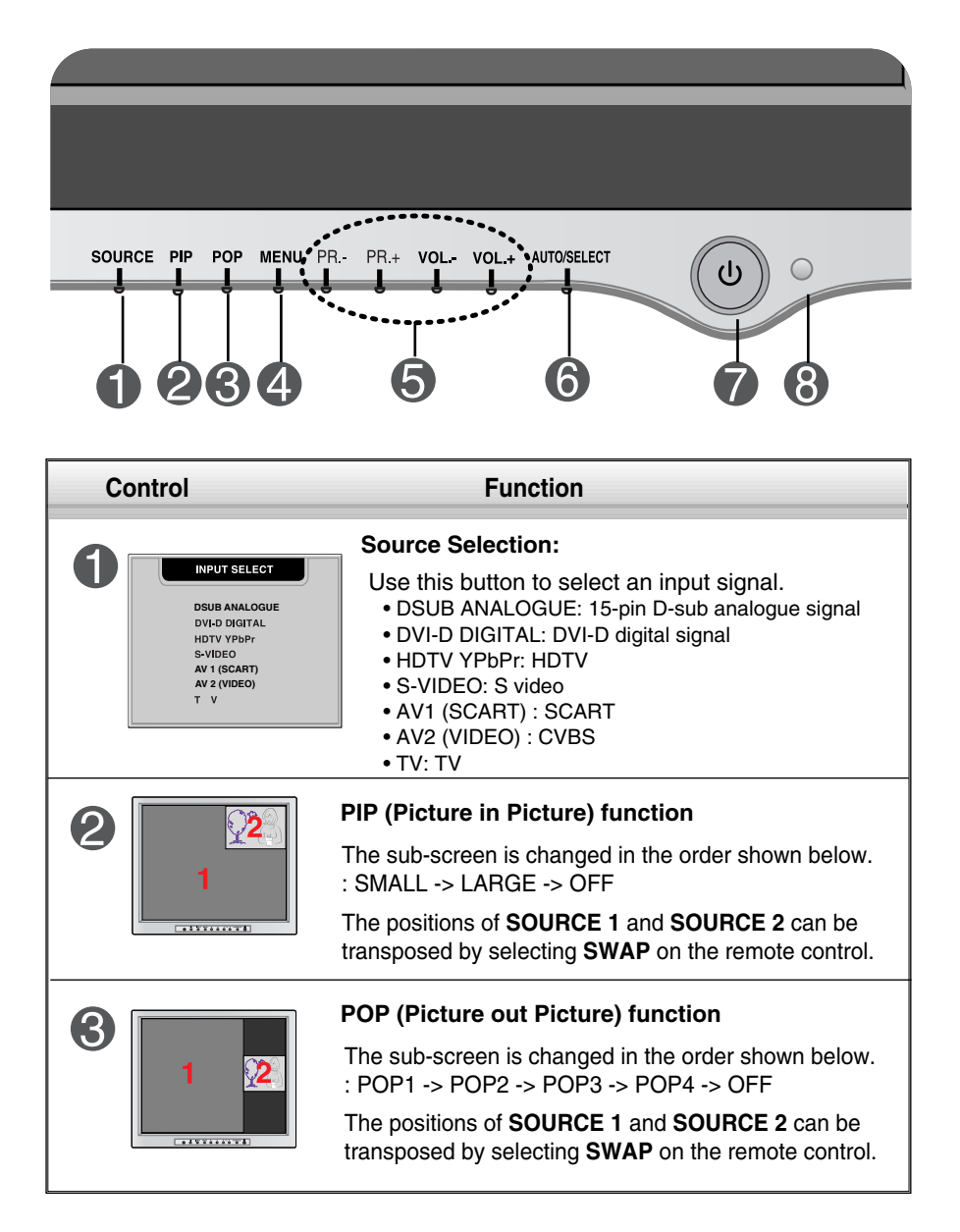

## Control Panel Functions

 $\overline{\phantom{a}}$ 

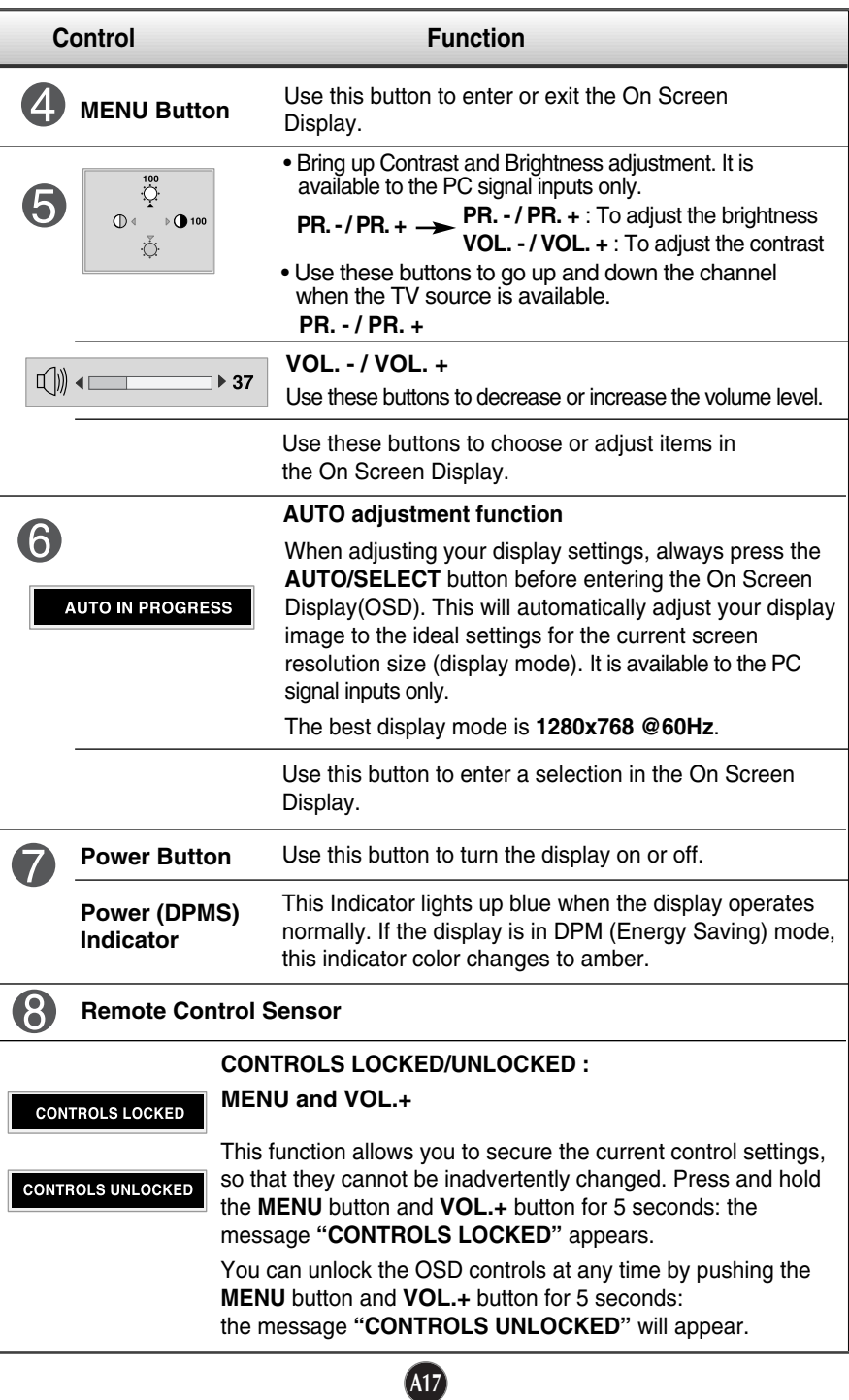

### On Screen Display (OSD) Control Adjustment

#### **Screen Adjustment**

**Making adjustments to the image size, position and operating parameters of the display is quick and easy with the On Screen Display Control system. A short example is given below to familiarize you with the use of the controls. The following section is an outline of the available adjustments and selections you can make using the OSD.**

#### **NOTE**

Allow the display to stabilize for at least 30 minutes before making image adjustments.

To make adjustments in the On Screen Display, follow these steps:

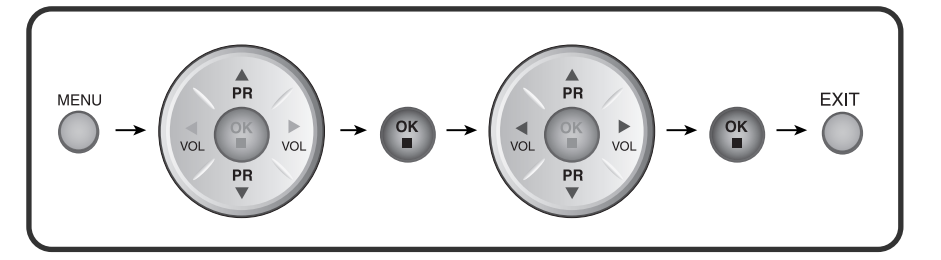

- $\mathcal{I}$ Press the MENU Button, then the main menu of the OSD appears.
- $\mathfrak{D}$  To access a control, use the  $\blacktriangledown$  or  $\blacktriangle$  Buttons. When the icon you want becomes highlighted, press the OK Button.

- $\mathbb{R}$ Use the  $\nabla \blacktriangle \blacktriangle \blacktriangleright$  Buttons to adjust the item to the desired level.
- ◢ Accept the changes by pressing the OK Button.
- 5 Exit the OSD by Pressing the EXIT Button.

**The following table indicates all the On Screen Display control, adjustment, and setting menus.**

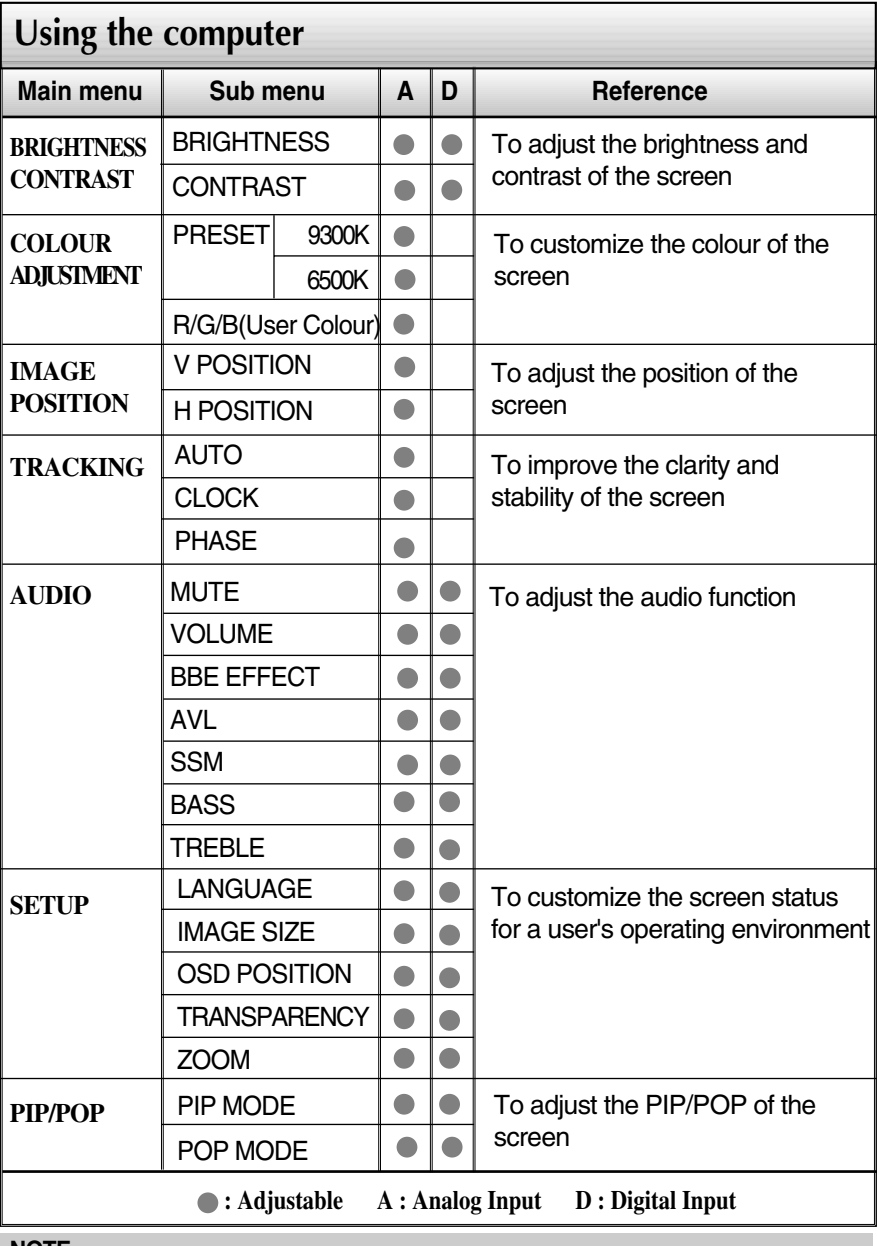

**NOTE**

The order of icons may differ depending on the model (A22~A34).

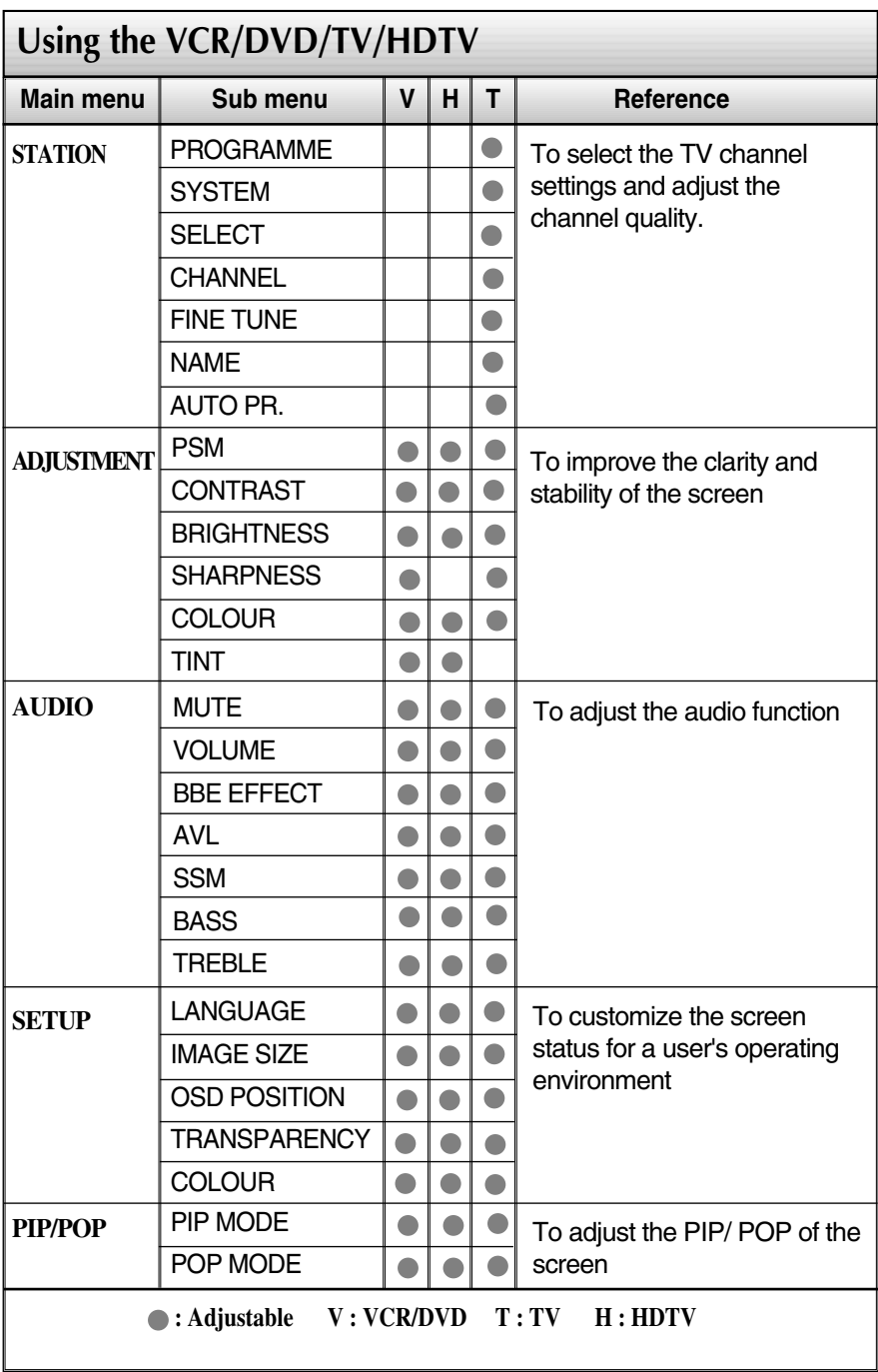

**A20**

 $\begin{array}{c} \hline \end{array}$ 

**You were introduced to the procedure of selecting and adjusting an item using the OSD system. Listed below are the icons, icon names, and icon descriptions of the all items shown on the Menu.**

### **To adjust the screen when using the computer**

## **To adjust the brightness and contrast of the screen**

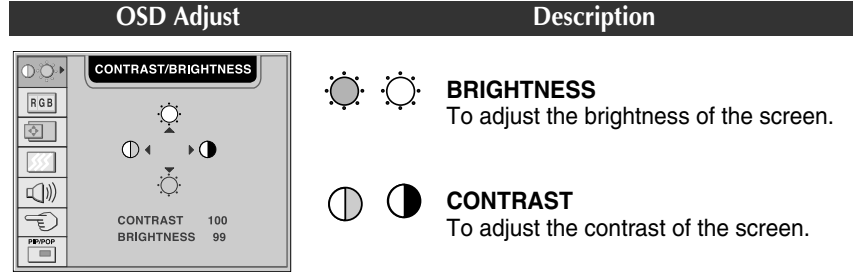

**To customize the colour of the screen OSD Adjust Description USER RED/GREEN/BLUE** COLOUR ADJUSTMENT O.Ö. Set your own colour levels.  $RGB$ USER 9300K 6500K  $\boxed{\circledS}$ **9300K** Select the screen colour. **6500K RED**  $\leftarrow$  $\overline{\phantom{0}}$  $\Rightarrow$  50 • 9300K: Slightly bluish white. GREEN  $\leftarrow$  50  $\overline{\mathbb{Q}}$ • 6500K: Slightly reddish white. **BLUE**  $\longleftarrow$  50 Ð

**To adjust the position of the screen OSD Adjust Description IMAGE POSITION** D-Ö-**Horizontal Position** ◫ −  $\boxed{RGB}$ To move image left and right. 戶  $\overline{\textcircled{\scriptsize{2}}}$  $\begin{picture}(16,10) \put(0,0){\line(1,0){10}} \put(10,0){\line(1,0){10}} \put(10,0){\line(1,0){10}} \put(10,0){\line(1,0){10}} \put(10,0){\line(1,0){10}} \put(10,0){\line(1,0){10}} \put(10,0){\line(1,0){10}} \put(10,0){\line(1,0){10}} \put(10,0){\line(1,0){10}} \put(10,0){\line(1,0){10}} \put(10,0){\line(1,0){10}} \put(10,0){\line(1$ 网 **Vertical Position** 凸 ┟┯┧  $\square$  )) To move image up and down. ⊡  $\overline{\mathbb{F}}$ HORIZONTAL 50  $\frac{1}{\sqrt{1-\frac{1}{2}}\sqrt{1-\frac{1}{2}}\sqrt{1-\frac$ **VERTICAL**  $50^{\circ}$ 

**To improve the clarity and stability of the screen**

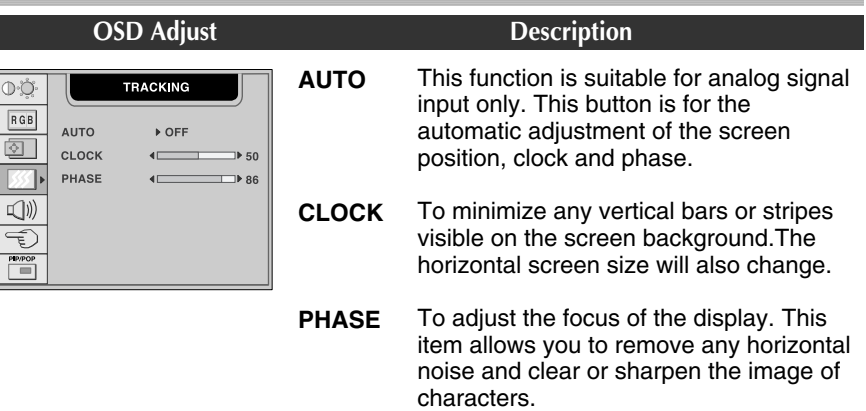

### **To adjust the audio function**

п

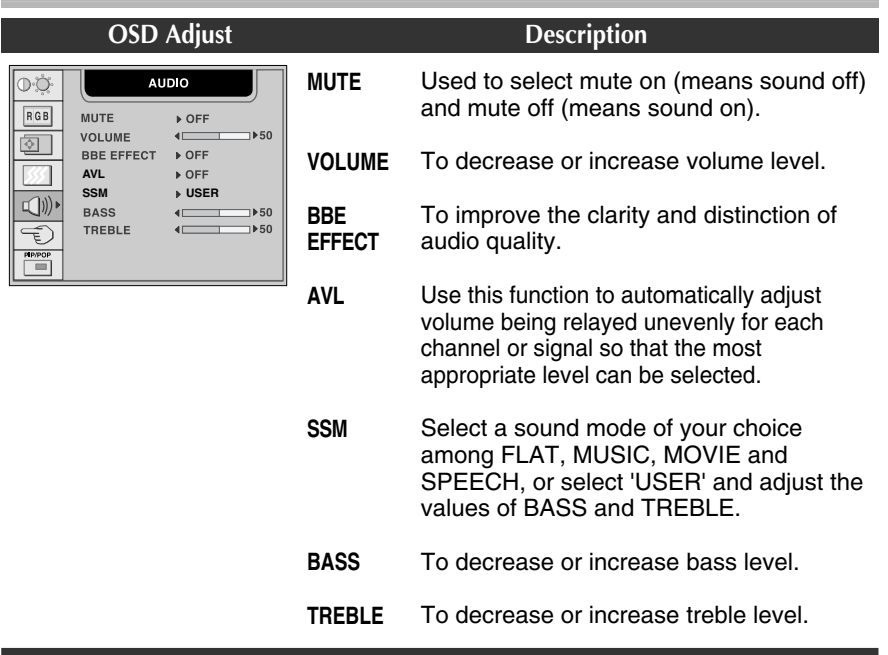

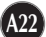

**To customize the screen status for a user's operating environment**

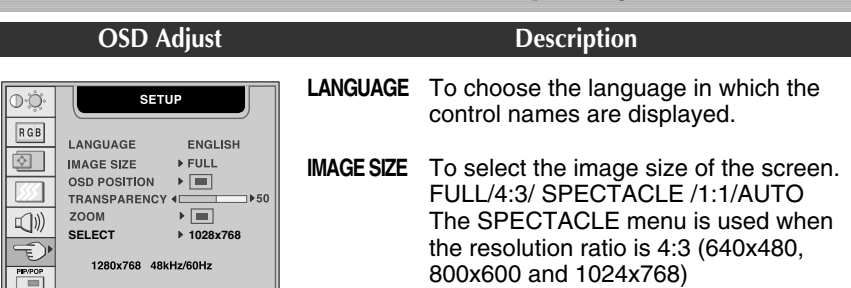

#### **OSD POSITION**

To adjust position of the OSD window on the screen. Press the  $\blacktriangleleft$   $\blacktriangleright$  button to display the submenu for OSD POSITION.

#### **TRANSPARENCY**

To adjust the transparency of the OSD menu screen.

#### **ZOOM**

To adjust horizontal and vertical image size simultaneously. If you want to move the zooming point, use the H/V POSITION function in the sub-menu. However, if the monitor turns off when zooming in and out the screen, the monitor will be returned to original screen.

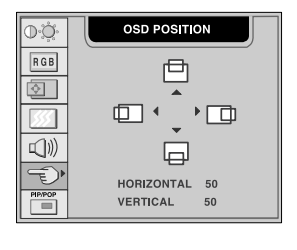

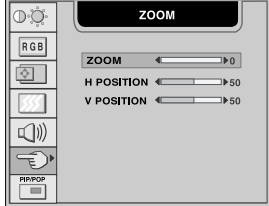

#### **SELECT \***

This menu will be enabled only when the resolution is 1280x768 @60Hz, 1024x768 @60Hz, 640x480 @70Hz or 848x480 @70Hz.

If the screen is not displayed properly, adjust the resolution as follows. If you set to the "Auto", the proper resolution will be automatically selected.

- **1280x768/1024x768/AUTO**: Use this menu when the resolution is 1280x768 @60Hz or 1024x768 @60Hz.
- **640x480/848x480/AUTO**: Use this menu when the resolution is 640x480 @70Hz or 848x480 @70Hz.

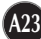

**To adjust the PIP(Picture in Picture) of the screen**

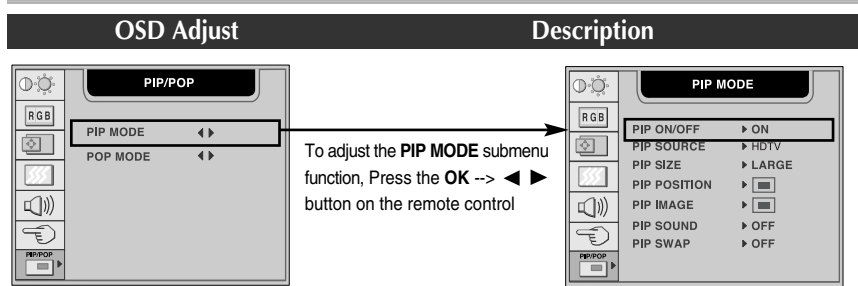

After selecting **ON** in the **PIP ON/OFF** menu, the following menu items can be adjusted.

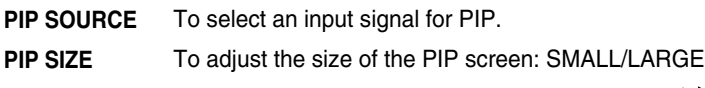

**PIP POSITION**

To adjust the position of PIP screen. Press the  $\blacktriangleleft$  button to

display the submenu for PIP POSITION.

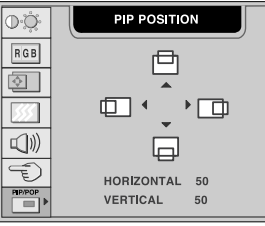

**PIP IMAGE**

To adjust the image of the PIP screen; Press the  $\blacktriangleleft\blacktriangleright$  button to display the submenu for PIP IMAGE. The items of the sub-menu may vary depending on the type of the source.

**PSM :** Select a picture mode of your choice among DYNAMIC, STANDARD, MILD and GAME, or select 'USER' and adjust the values of CONTRAST, BRIGHTNESS, SHARPNESS, COLOUR and TINT.

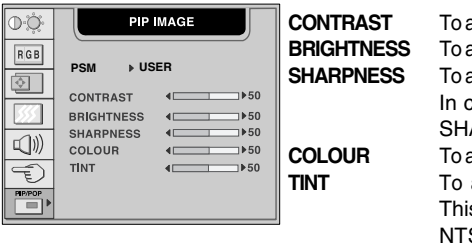

adjust the contrast of the screen. **BRIGHTNESS** To adjust the brightness of the screen. adjust the clearness of the screen. case the PIP source is HDTV, ARPNESS is not supported. adjust the coloUr to desired level. adjust the tint to desired level. is function is available only in SC broadcasting mode.

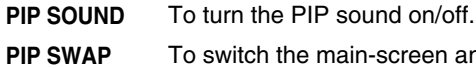

To switch the main-screen and sub-screen in PIP mode.

**To adjust the POP(Picture out Picture) of the screen OSD Adjust Description**  $\mathbb{O}^3$ PIP/POP  $\overline{\mathbb{O}}$ POP MODE  $RGB$  $RGB$ PIP MODE  $\overline{a}$ POP ON/OF  $\boxed{\circledcirc}$ ाञ POP SOURCE **A HDTV** POP MODE  $\overline{\bullet}$ POP SIZE  $\triangleright$  POP1  $\overline{\mathbb{Z}}$ 孔 To adjust the **POP MODE** submenu **POP IMAGE**  $\mathbf{F}$  $\square$ POP SOUND function, Press the  $\Omega$ **K**  $\rightarrow$   $\blacktriangle$   $\blacktriangleright$  $\Box$ ▶ OFF POP SWAP  $\triangleright$  OFF  $\overline{\mathfrak{p}}$ button on the remote control  $\overline{\mathbb{F}}$  $\begin{array}{|c|c|} \hline \text{PP/POP} \\ \hline \hline \end{array}$  $P^{POP}$ 

After selecting **ON** in the **POP ON/OFF** menu, the following menu items can be adjusted.

To select an input signal for POP. **POP SOURCE**

To adjust the size of the POP screen: POP1/POP2/POP3/POP4 **POP SIZE**

To adjust the image of the POP screen: Press the  $\blacktriangleleft \blacktriangleright$  button to display the submenu for POP IMAGE. The items of the sub-menu may vary depending on the type of the source. **POP IMAGE**

> PSM : Select a picture mode of your choice among DYNAMIC, STANDARD, MILD and GAME, or select 'USER' and adjust the values of CONTRAST, BRIGHTNESS, SHARPNESS, COLOUR and TINT.

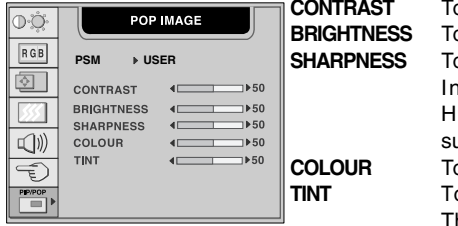

**CONTRAST** To adjust the contrast of the screen. **b** adjust the brightness of the screen. **Sharpness in the clearness of the screen.**  $\overline{\phantom{a}}$  case the POP source is HDTV, SHARPNESS is not upported. **COLOUR TO adjust the coloUr to desired level.** 

**The adjust the tint to desired level.** his function is available only in NTSC broadcasting mode.

To turn the POP sound on/off. **POP SOUND**

To switch the main-screen and sub-screen in POP mode. **POP SWAP**

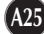

### **To adjust the screen when using the VCR/DVD/HDTV/TV**

**To select TV channel settings and adjust the channel quality**

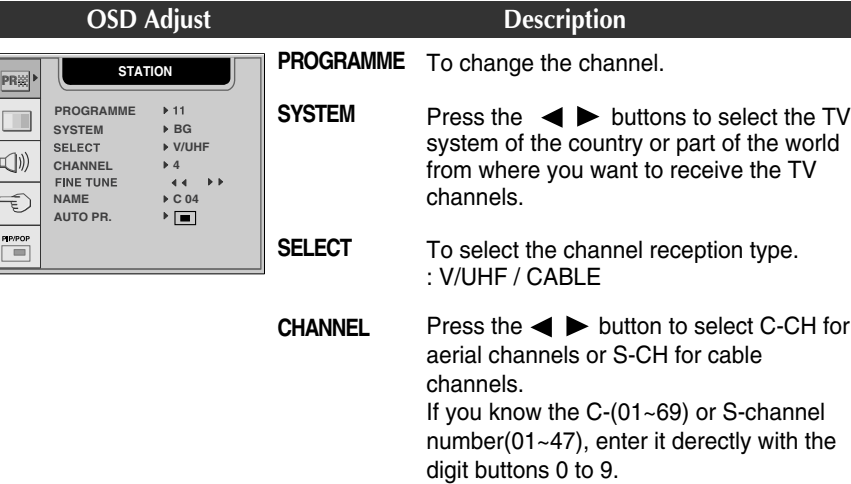

#### **FINE TUNE**

In case of poor reception, you can improve the reception by fine tuning. Use the  $\blacktriangleleft \blacktriangleright$  buttons to fine tune for the best picture and sound.

#### **NAME**

To see the assigned channel name.

It is possible to change the name stored in the memory or to assign a name to a TV channel which has not yet been entered. A name with up 5 letters or numbers can be given to the programme numbers 0 to 99.

Press the  $\blacktriangleleft$  buttons to move cursor to be changed. -> Press the  $\nabla$   $\blacktriangle$  buttons to select a character.(space, number 0~9, and alphabet A~Z) -> Press the **AUTO/SELECT** button (or **OK** button on the remote control).

**AUTO PR.**

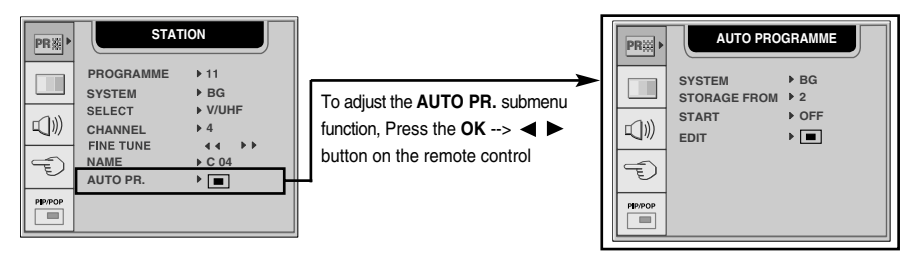

Follow these steps : Select TV system -> Select a channel number from where you want to storing for new channels. -> Press **ON** to start auto programming.

#### **SYSTEM**

Press the  $\blacktriangleleft \blacktriangleright$  buttons to select the TV system of the country or part of the world from where you want to receive the TV channels.

If you want to receive 'SECAM L' channel, change the SYSTEM menu to 'L' before launching an automatic search.

#### **STORAGE FROM**

To select a channel number or enter the channel number with the number buttons from where you want to start searching for new channels. If e.g. you want to keep the channels 1 to 10 stored earlier, enter channel number 11. Your TV search for new channels from number 11 onwards.

#### **START**

Select the **ON** to start automatic programming. all available TV channels are searched for and stored automatically. To stop auto programming, press the **MENU** button. When auto programming is completed, the programme list menu appears.

#### **EDIT**

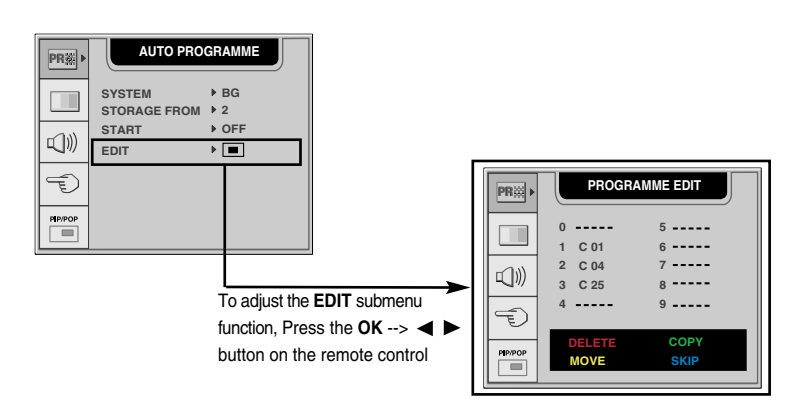

- DELECT: Press the  $\nabla \triangle \blacktriangle \blacktriangleright$  buttons to select a TV channel to be deleted. -> Press the red key on the remote control twice. -> The selected TV channel number is deleted, all the following channels are shifted up one position.
- **■COPY:** Press the  $\Psi$   $\blacktriangle$   $\blacktriangle$   $\blacktriangleright$  buttons to select a TV channel to be copyed. -> Press the green key on the remote control. All the following channel numbers are shifted down one position.
- $\blacksquare$ MOVE: Press the  $\nabla \blacktriangle \blacktriangle \blacktriangleright$  buttons to select a channel number to be moved. -> Press the yellow key on the remote control. -> Press the  $\forall \blacktriangle \blacktriangle \blacktriangleright$  buttons to move the TV channel to the desired channel number. -> Press the yellow key again to release this function.
- SKIP: Press the  $\nabla \blacktriangle \blacktriangle \blacktriangleright$  buttons to select a channel number to be skipped. -> Press the blue key on the remote control. The skipped TV channel is displayed in blue. -> Press the blue key again.

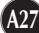

**To improve the clarity and stability of the screen**

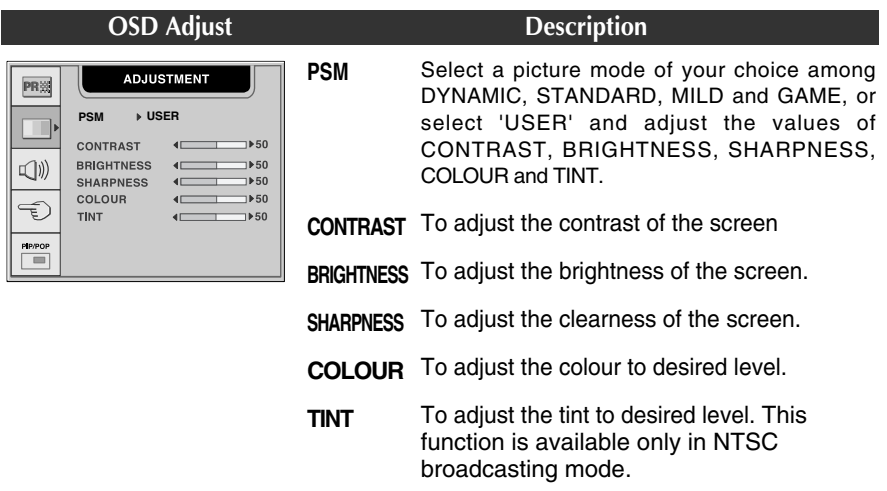

### **To adjust the audio function**

**PR**

 $\Box$  $\overline{\mathbb{Q}}\mathbb{Q}$  $\overline{\mathbb{C}}$  $\begin{tabular}{|c|c|} \hline \textbf{PP/POP} \\ \hline \end{tabular}$ 

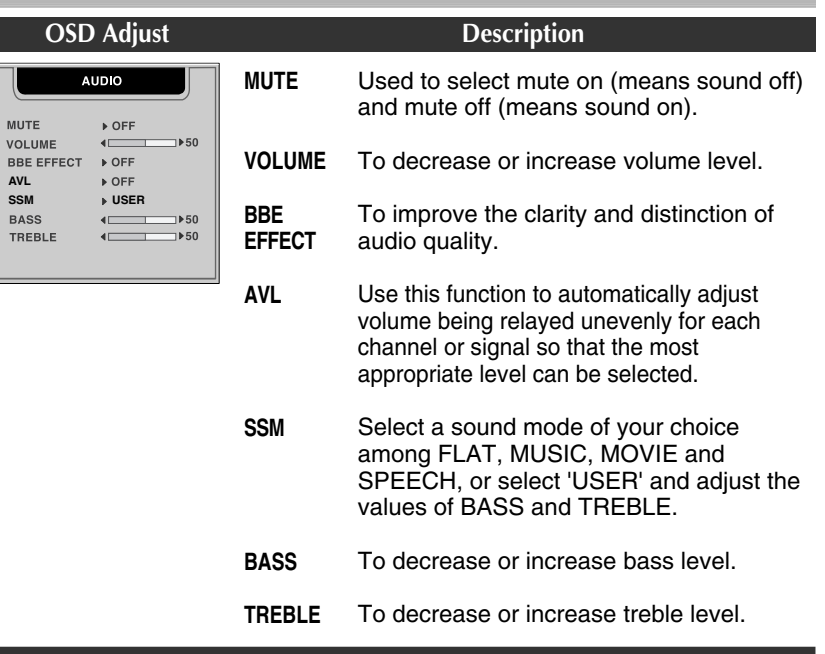

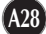

**To customize the screen status for a user's operating environment**

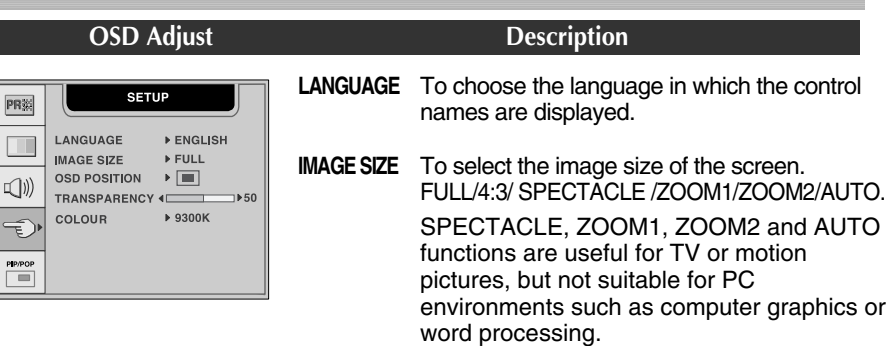

- FULL
- You can enjoy the picture (format of 4:3) or general TV in 16:9 mode.
- 
- 4:3
- This picture format is 4 to 3 of general TV
- SPECTACLE

This function provides different areas of the screen with a varied ratio, so that the ratio at the central area is close to 4:3 and near the edges it exceeds 16:9. Since most people concentrate their focus upon the central area of the screen, they do not clearly recognize a nonlinear expansion of the image near the edges of the display. Therefore a 4:3 image can fit into the wide screen naturally.

ZOOM 1/ZOOM 2

Zoom 1 and 2 are functions, which keeps the input ratio constant at 16:9 while zooming in; these functions, unlike conventional zoom in function, minimize the image distortion usually seen in the zooming process.

Input source can be controlled only in AV1 (SCART), AV2 (VIDEO), TV, S-VIDEO states. AUTO

When your set receives a wide screen signal, it will automatically change to the picture format to be sent.

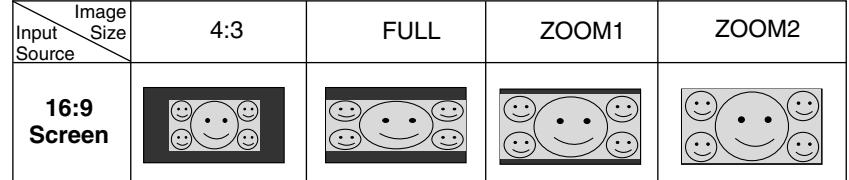

**OSD POSITION** 

戶

 $\qquad \qquad \Box$ 

HORIZONTAL 50

**VERTICAL** 

 $\Box$  $\blacktriangleleft$  $\sqrt{a}$ 

PR33

 $\Box$ 

 $\Box$ )

€

PIP/POP

#### **[example]**

**OSD POSITION**

To adjust position of the OSD window on the screen. Press the  $\blacktriangleleft$  button to display the submenu for OSD POSITION.

#### **TRANSPARENCY**

To adjust the transparency of the OSD menu screen.

#### **COLOUR**

To select the screen colour.

• 9300K: Slightly bluish white. • 6500K: Slightly reddish white.

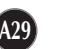

**To adjust the PIP(Picture in Picture) of the screen OSD Adjust Description** PIP/POP  $P$ PRIX PR※  $\Box$ PIP ON/OFF  $\overline{ON}$  $\Box$ To adjust the **PIP MODE** submenu **DSUB ANALOGUE** PIP SIZE **LARGE**  $\Box$ function, Press the **OK** --> <(I) **PIP POSITION**  $\blacktriangleright$  [iiii] button on the remote control **PIP IMAGE**  $\blacktriangleright$   $\boxed{\blacksquare}$ Đ € **PIP SOUND DOFF** PIP SWAP →<br>► OFF PIP/POP<br>**d** PP/POP

After selecting **ON** in the **PIP ON/OFF** menu, the following menu items can be adjusted.

- **PIP SOURCE** To select an input signal for PIP.
- **PIP SIZE** To adjust the size of the PIP screen: SMALL/LARGE
- **PIP POSITION** To adjust the position of PIP screen. Press the  $\blacktriangleleft$  button to display the submenu for PIP POSITION.

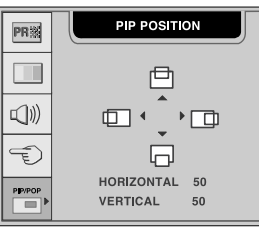

**PIP IMAGE**

To adjust the image of the PIP screen; Press the  $\blacktriangleleft\blacktriangleright$  button to display the submenu for PIP IMAGE. The items of the sub-menu may vary depending on the type of the source. In case the PIP source is D-SUB or DVI-D, PSM, COLOUR and TINT MENU are not supported.

PSM : Select a picture mode of your choice among DYNAMIC, STANDARD, MILD and GAME, or select 'USER' and adjust the values of CONTRAST, BRIGHTNESS, SHARPNESS, COLOUR and TINT.

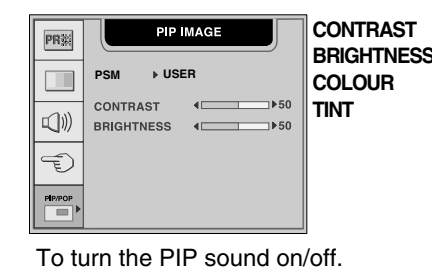

**CONTRAST** To adjust the contrast of the screen.<br> **BRIGHTNESS** To adjust the brightness of the screen **BRIGHTNESS** To adjust the brightness of the screen. **COLOUR** To adjust the colour to desired level. **TINT** To adjust the tint to desired level. This function is available only in NTSC broadcasting mode.

**PIP SOUND**

**PIP SWAP**

To switch the main-screen and sub-screen in PIP mode.

**To adjust the POP(Picture out Picture) of the screen**

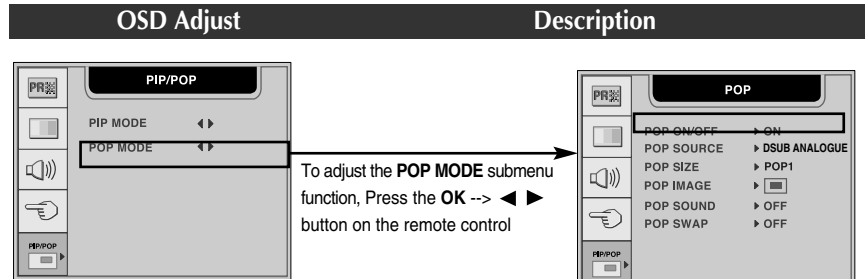

After selecting **ON** in the **POP ON/OFF** menu, the following menu items can be adjusted.

To select an input signal for POP. **POP SOURCE**

To adjust the size of the POP screen: POP1/POP2/POP3/POP4 **POP SIZE**

To adjust the image of the POP screen; Press the  $\blacktriangleleft\blacktriangleright$  button to display the submenu for POP IMAGE. The items of the sub-menu may vary depending on the type of the source. In case the POP source is D-SUB or DVI-D, PSM, COLOUR and TINT MENU are not supported. **POP IMAGE**

> PSM : Select a picture mode of your choice among DYNAMIC, STANDARD, MILD and GAME, or select 'USER' and adjust the values of CONTRAST, BRIGHTNESS, COLOUR and TINT.

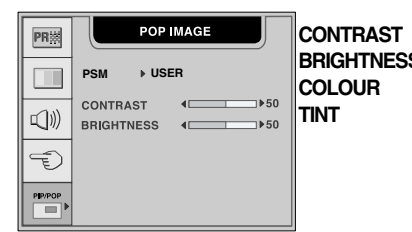

**CONTRAST** To adjust the contrast of the screen. **BRIGHTNESS** To adjust the brightness of the screen. **COLOUR** To adjust the colour to desired level. **TINT** To adjust the tint to desired level. This function is available only in NTSC broadcasting mode.

To turn the POP sound on/off. **POP SOUND**

To switch the main-screen and sub-screen in POP mode. **POP SWAP**

 $\overline{\phantom{a}}$ 

**Check the following before calling for service.**

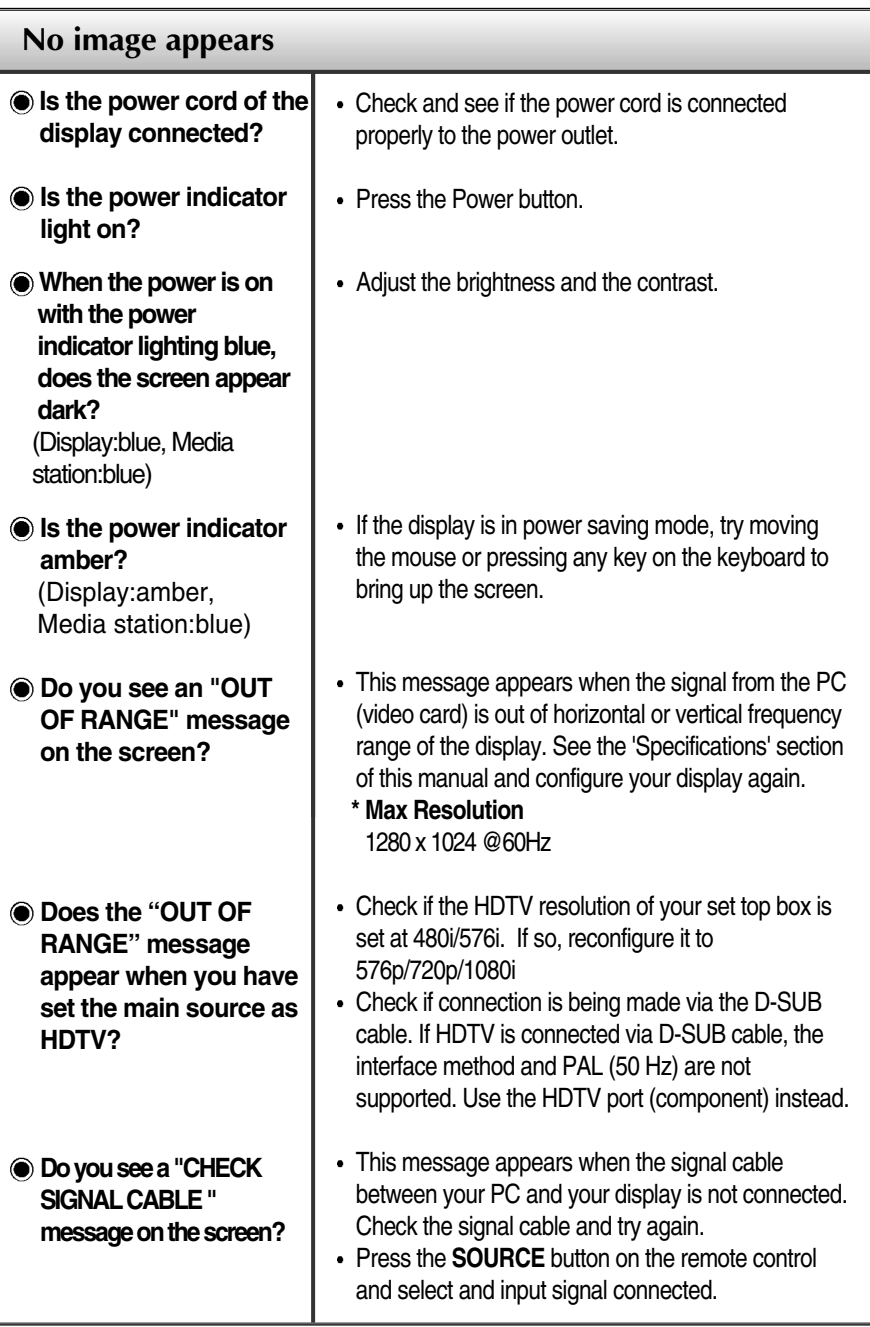

**A32**

 $\overline{\phantom{a}}$ 

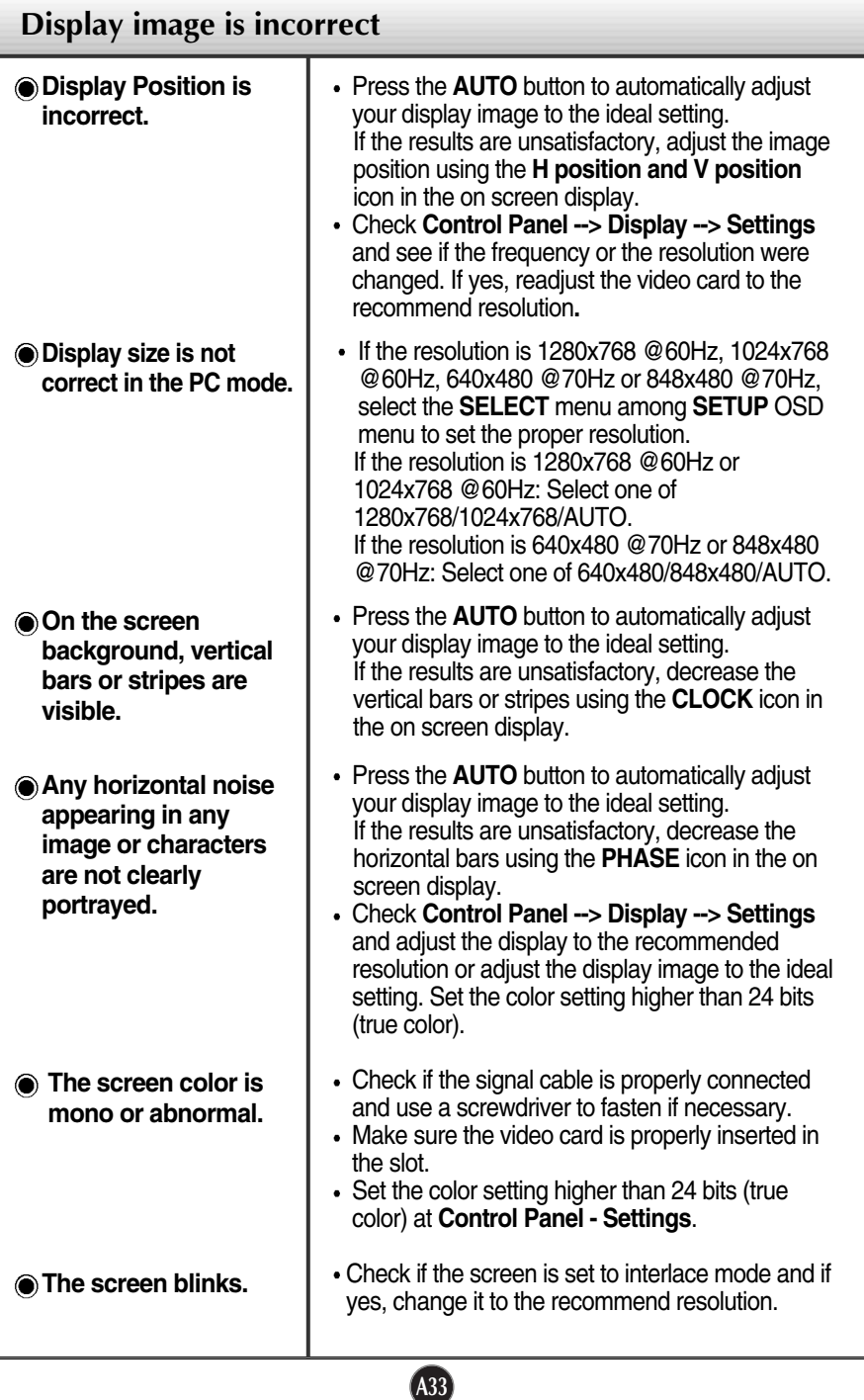

 $\overline{\phantom{a}}$ 

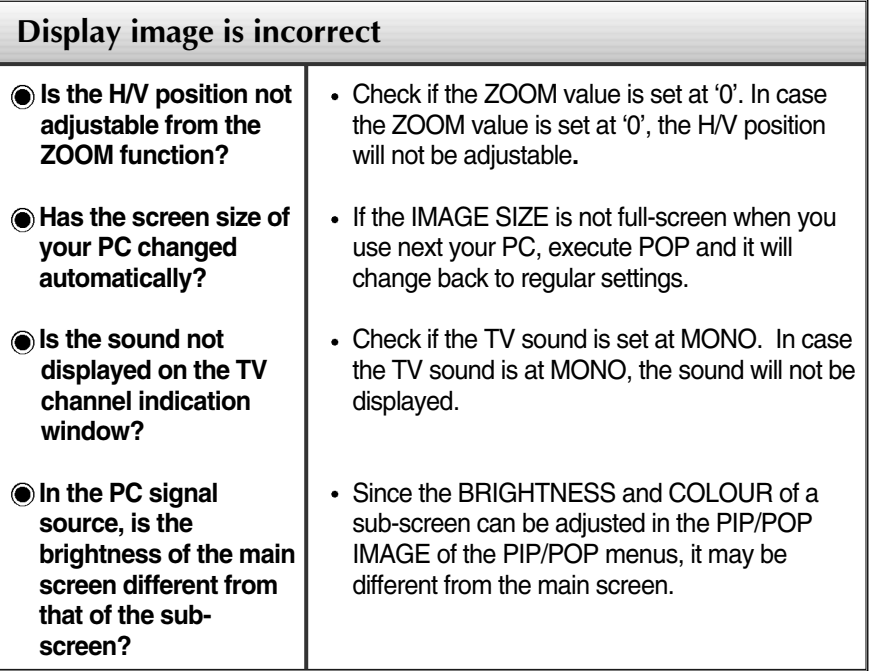

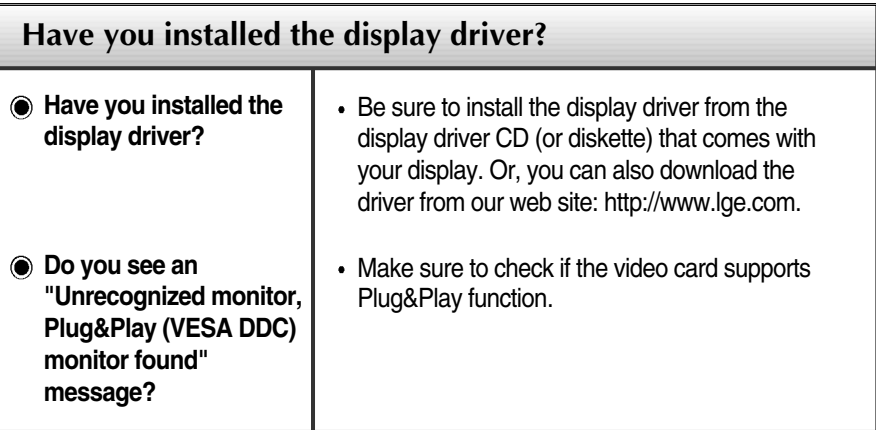

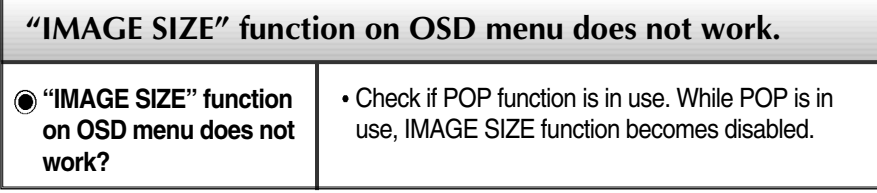

**A34**

 $\overline{\phantom{a}}$ 

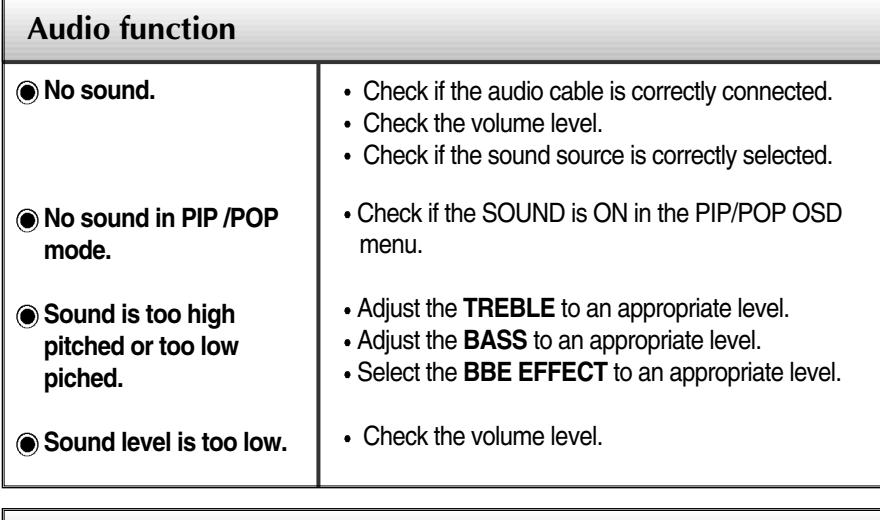

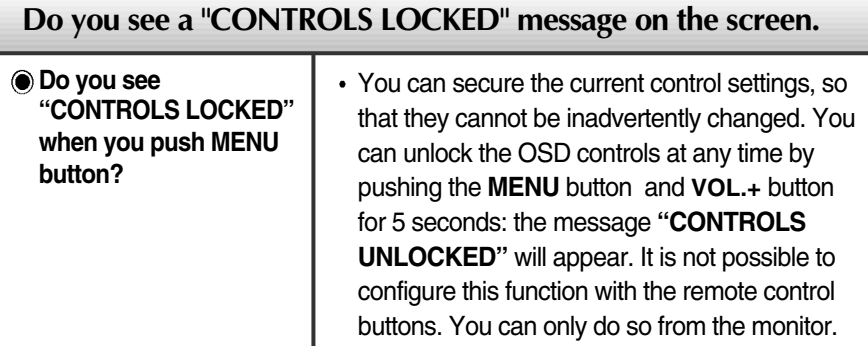

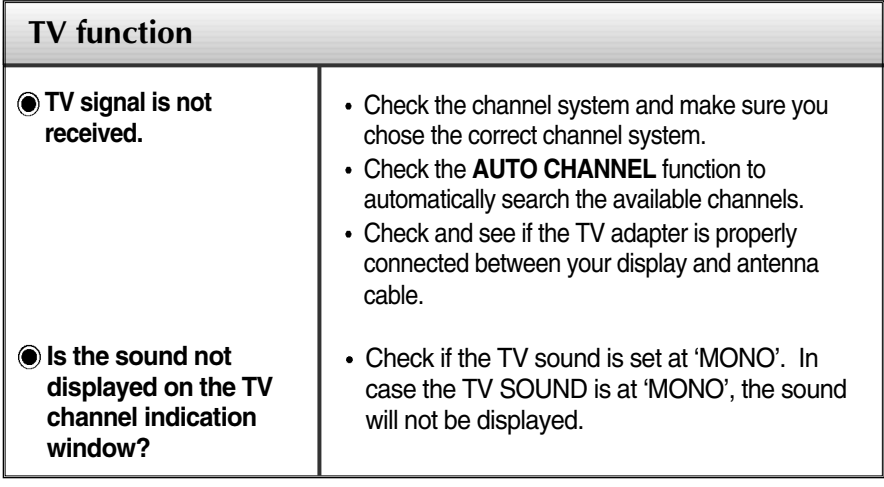

 $\overline{\phantom{a}}$ 

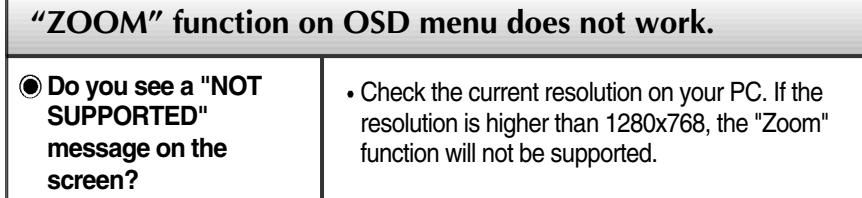

**A36**

 $\begin{array}{c} \hline \end{array}$ 

## **Specifications**

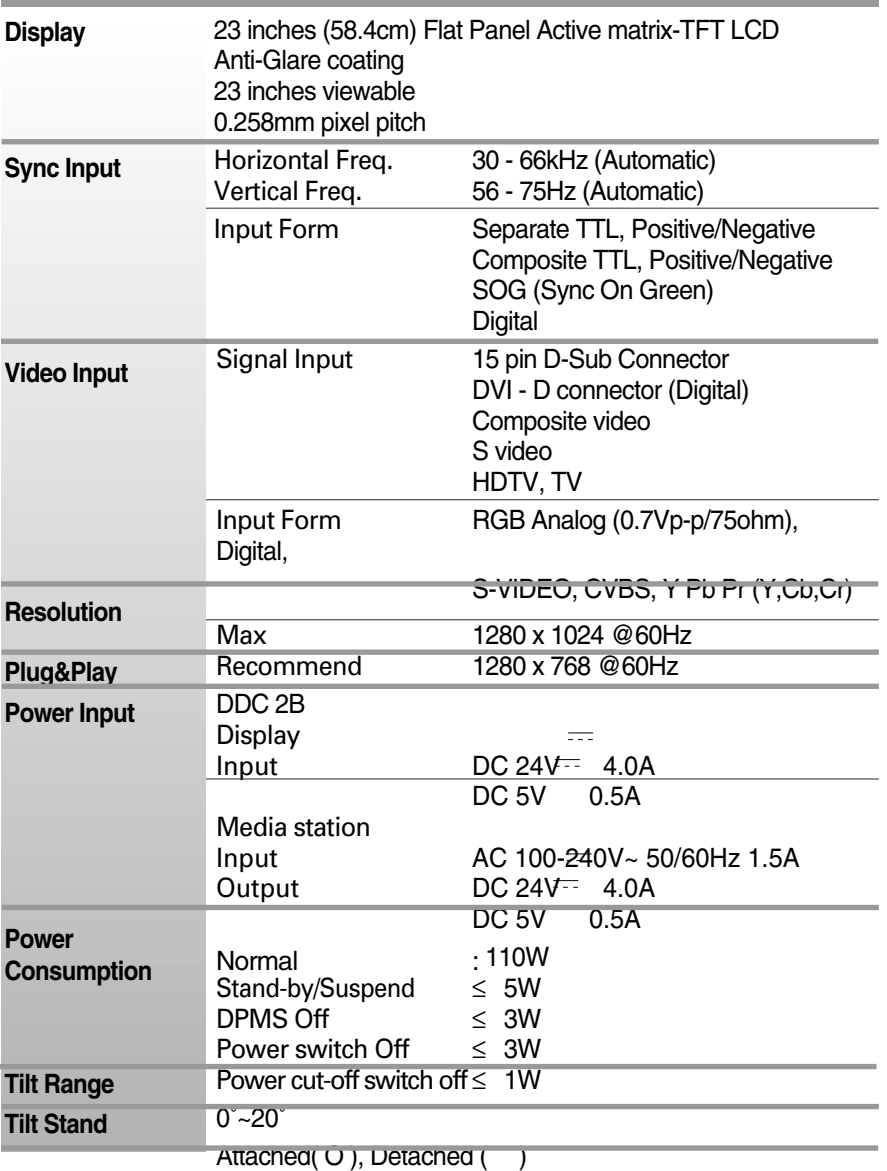

#### **NOTE**

 $\overline{\phantom{a}}$ 

Information in this document is subject to change without notice.

## **Specifications**

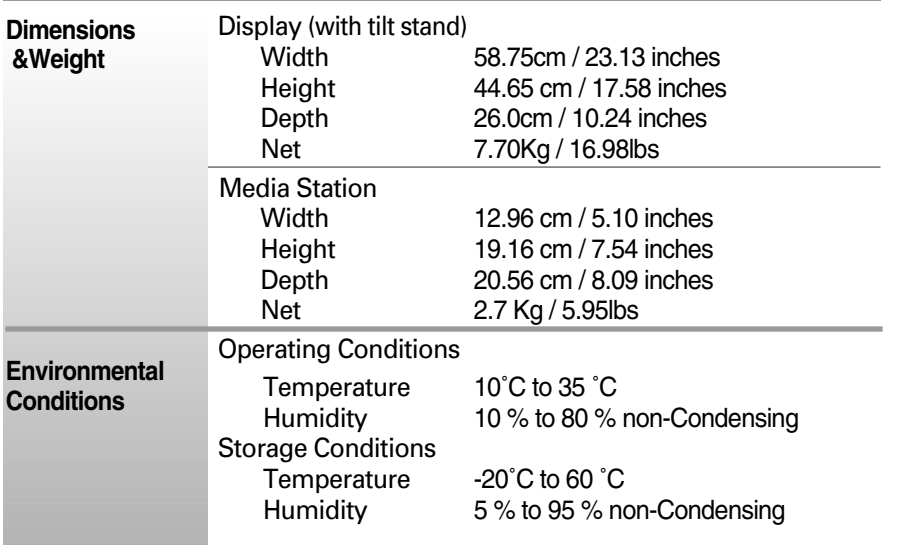

#### **VESA wall mounting**

Connected to another object (stand type and wallmounted type. This monitor accepts a VESAcompliant mounting interface pad.- **optional**) For further information, refer to the VESA Wall Mounting Instruction Guide.

. . . . . . . . . . . .

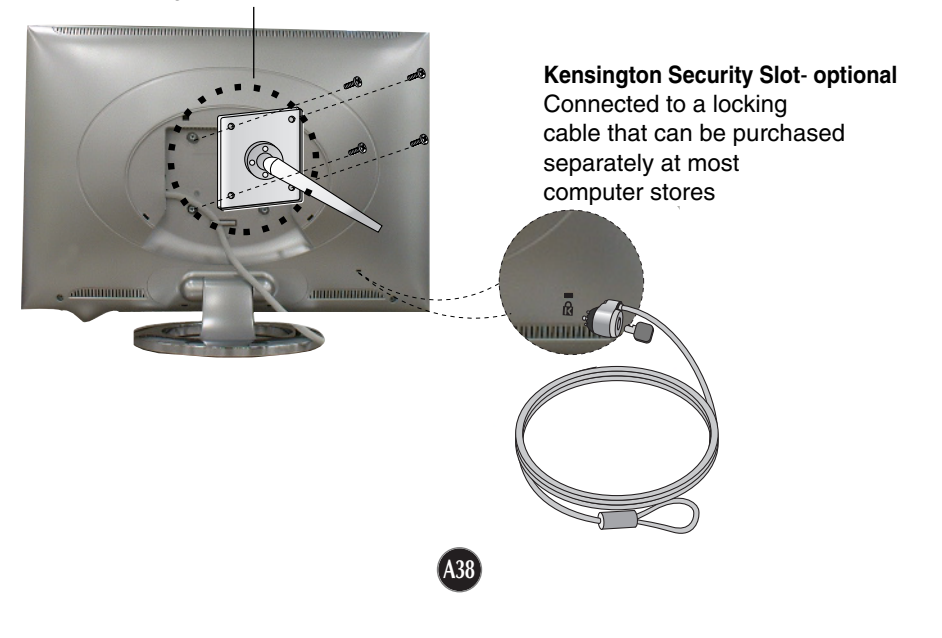

## Specifications

## **Display Modes (Resolution)**

■ PC mode

 $\overline{\phantom{a}}$ 

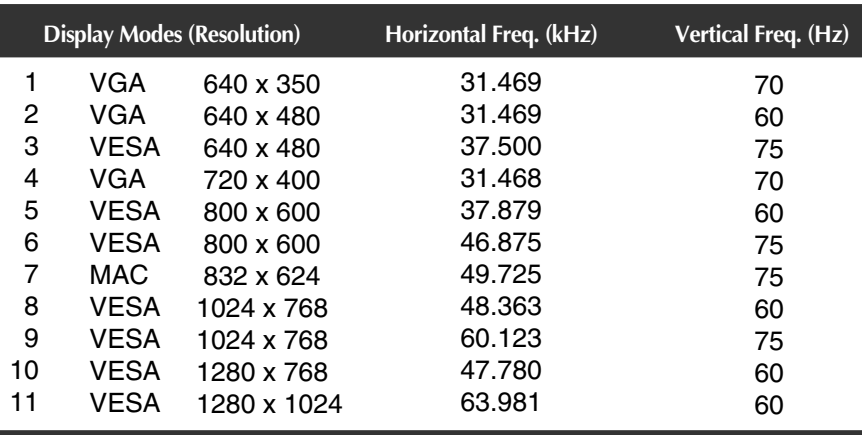

## **Signal Connector Pin Assignment**

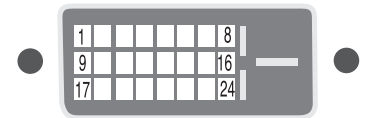

DVI-D Connector

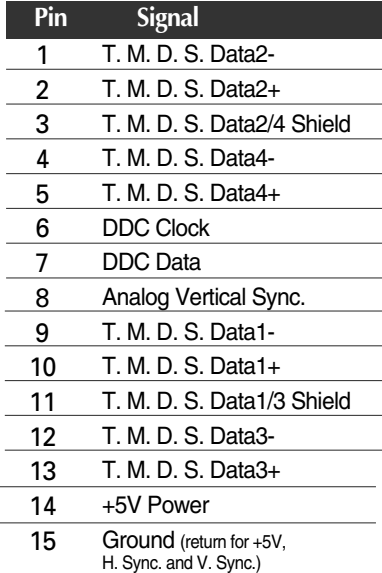

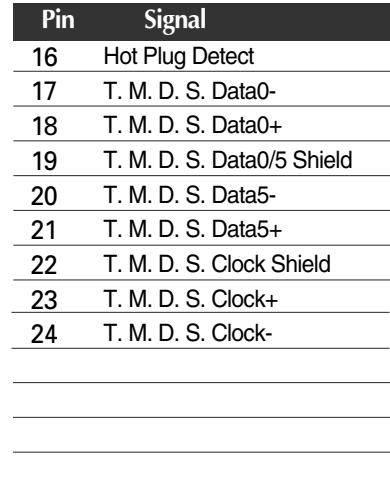

T. M. D. S. (Transition Minimized Differential Signaling)

### **Indicator**

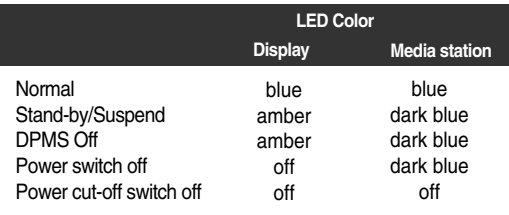

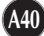

# **Digitally yours ITIME**

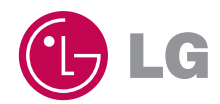

**A41**

 $\begin{array}{c} \hline \end{array}$